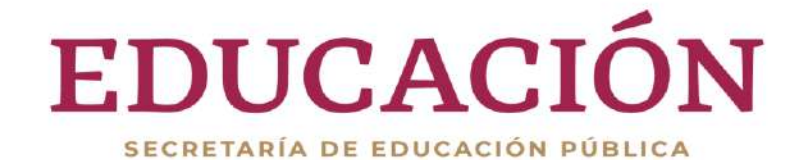

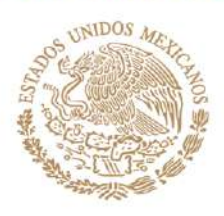

#### **SUBSECRETARÍA DE EDUCACIÓN SUPERIOR**

Dirección General de Educación Superior Universitaria e Intercultural

**MANUAL DE USUARIO DEL "MÓ D U L O D E C A P T U R A D E C U R R Í C U L U M Y S O L I C I T U D E S CAS"**

**Fecha de emisión:** JULIO 2024

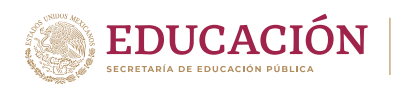

## <span id="page-1-0"></span>CONTENIDO

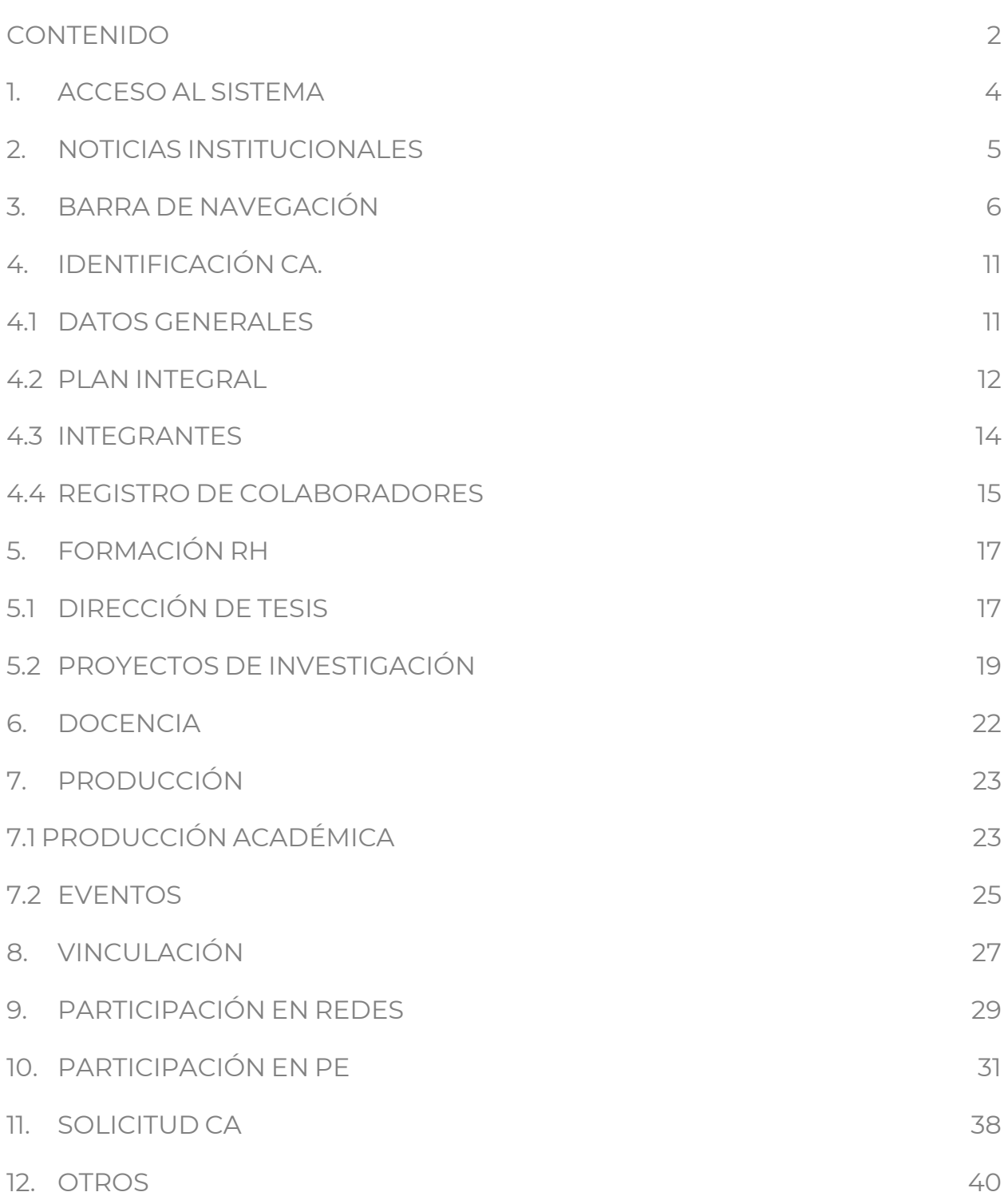

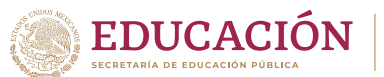

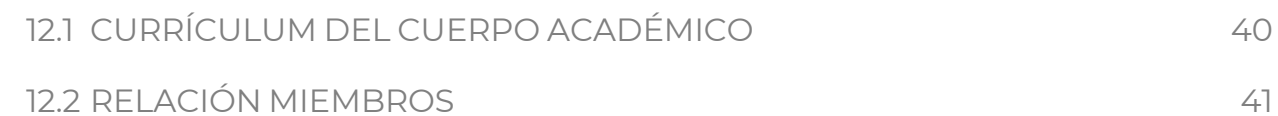

### <span id="page-3-0"></span>1. ACCESO AL SISTEMA.

Para iniciar sesión es necesario que el Líder de CA, cuente con sus credenciales de acceso para ingresar al Módulo de captura de currículum y solicitudes CAS a través de la liga<https://promep.sep.gob.mx/registroca/>

Para acceder al Módulo, realizar los siguientes pasos:

**1)** Ingresar usuario.

**EDUCACIÓN** 

- **2)** Ingresar contraseña.
- **3)** Capturar el CAPTCHA.
- **4)** Hacer clic en el botón "Ingresar".

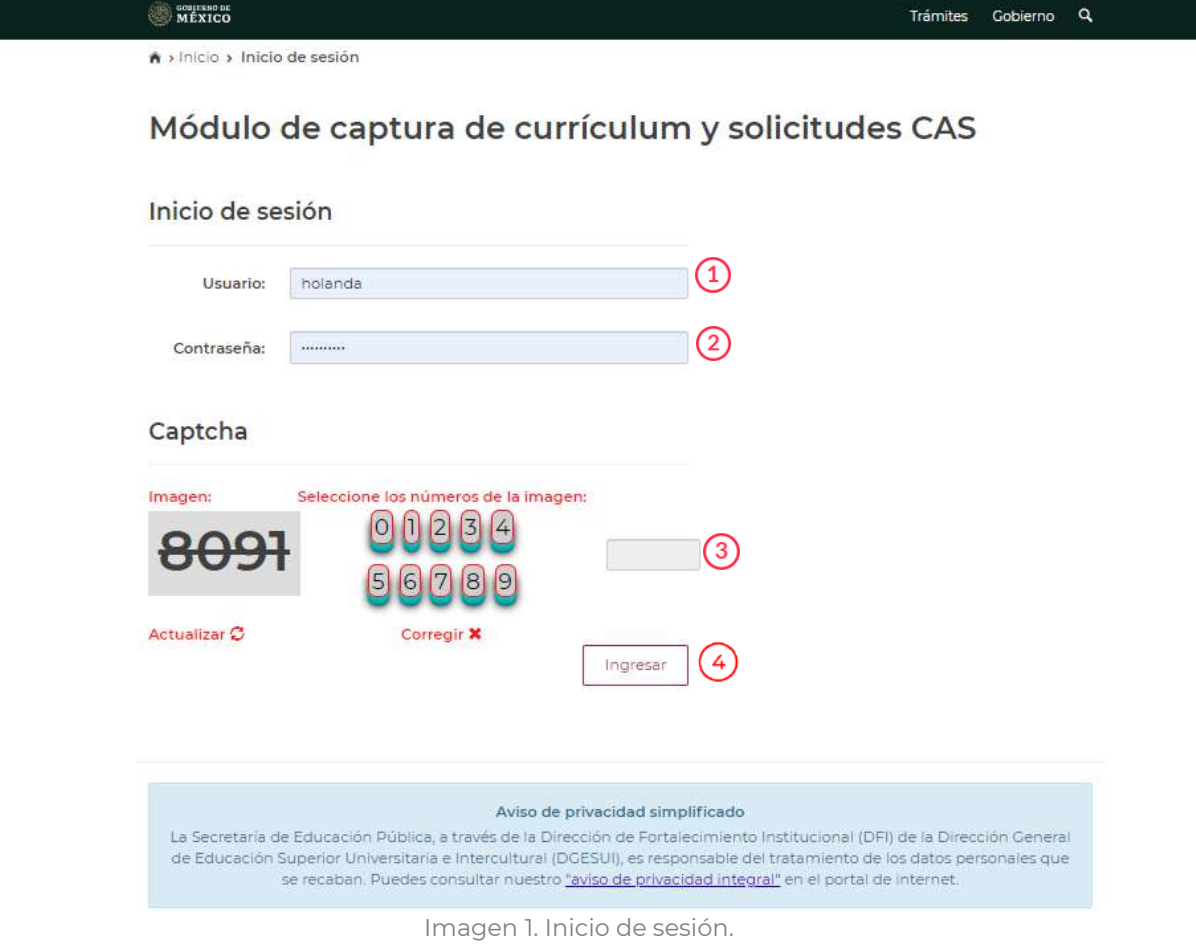

Nota: El usuario y contraseña para acceder al Módulo, son los mismos que utiliza el Líder del CA para ingresar a su Currículum individual.

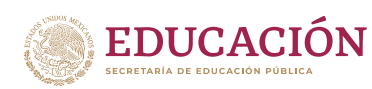

## <span id="page-4-0"></span>2. NOTICIAS INSTITUCIONALES.

Al iniciar sesión, el sistema mostrará la ventana principal, donde el Lider de CA, revisa comentarios o anuncios del RIP

Se muestran lo siguientes elementos:

- **1)** Institución de adscripción.
- **2)** Nombre del usuario.
- **3)** Resumen de comentarios realizados por el RIP: Título, mensaje, CA, Fecha.
- **4)** Hacer clic en "Salir" para cerrar sesión.

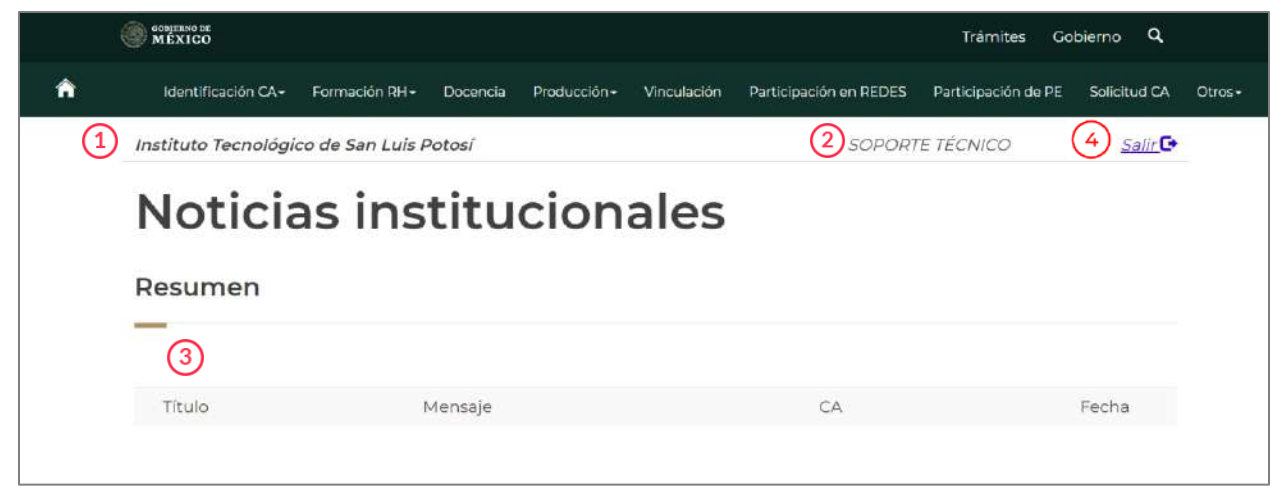

Imagen 2. Pantalla principal.

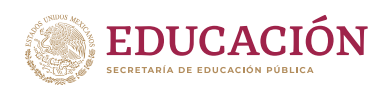

## <span id="page-5-0"></span>3. BARRA DE NAVEGACIÓN

Al ingresar al sistema el usuario visualizará en la parte superior de la pantalla, el menú principal:

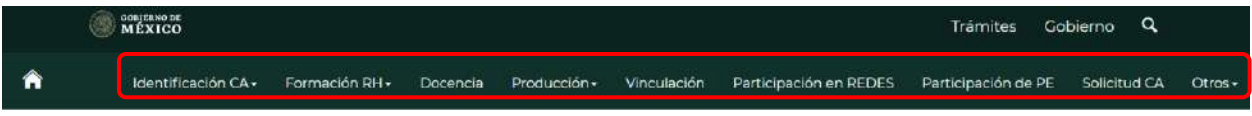

Imagen 3. Menú principal.

El menú principal se conforma por los siguientes apartados:

- **Identificación CA. Datos Generales.**
	- o Datos de identificación del CA y las líneas de investigación que desarrolla.
	- **Plan Integral de desarrollo del CA.**
		- o Objetivos y metas del CA.
	- **Integrantes.**
		- o Información de los integrantes del CA.
	- **Datos de Colaboradores.**
		- o Datos de quienes colaboran con el CA.
- 
- **Formación RH. Dirección de Tesis.** 
	- o Información del trabajo colegiado del CA en tesis.
	- **Proyectos de investigación.**
		- o Información del(os) proyecto(s) de investigación que desarrolla el CA y alumno(a) o alumnos(as) que participan.
- 
- **Docencia. Registros de la información cargada en el CV individual de cada integrante.**
- 
- **Producción. Producción académica.**
	- o Artículos indexados/ Artículos arbitrados.
	- o Libro.
	- o Capítulo de Libro.
	- o Memoria en extenso.
	- o Prototipo.
	- o Informe técnico.

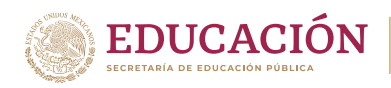

- o Obras artísticas (exclusivo para el área y disciplinas de Artes).
- o Productividad innovadora (Innovación tecnológica).

#### • **Eventos**

- o Eventos en los que los miembros del CA participaron de manera directa como ponentes u organizadores de Seminarios, Talleres, Mesas redondas, Exposiciones, Coloquios o Simposios.
- **Vinculación Actividades de vinculación en proceso o realizadas con diferentes organismos, empresas, instituciones, del ámbito público o privado.**
- **Participación en Redes** • **Información de participación en redes de investigación nacionales y/o internacionales**
- **Participación en PE Involucramiento del CA en la revisión, diseño, creación, modificación y actualización de los planes y programas de estudio en los que imparten docencia**
- **Solicitud CA Generación de la solicitud de evaluación.**
- 
- **Otros Currículum del cuerpo académico.**
	- o Remite al CV completo del CA.
	- **Relación de miembros.**
		- o Relacionar a los miembros del CA con las LGAC en las que participan.

#### **Consideraciones generales:**

En cada uno de los apartados se debe registrar la información y cargar el(los) documento(s), que evidencian el trabajo colegiado del CA. Los archivos deben estar en formato PDF y tener un tamaño máximo de 1 MB.

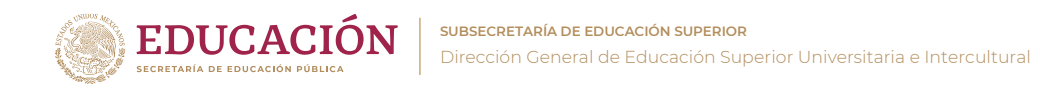

Para "Guardar" los registros y la evidencia requerida en cada apartado, es necesario completar el registro de la información obligatoria señalada con un asterisco (\*) y cargar los documentos en los apartados correspondientes.

**1)** En caso de que quede inconcluso algún registro o falte cargar la evidencia requerida, aparecerá una advertencia indicando los apartados donde hace falta información.

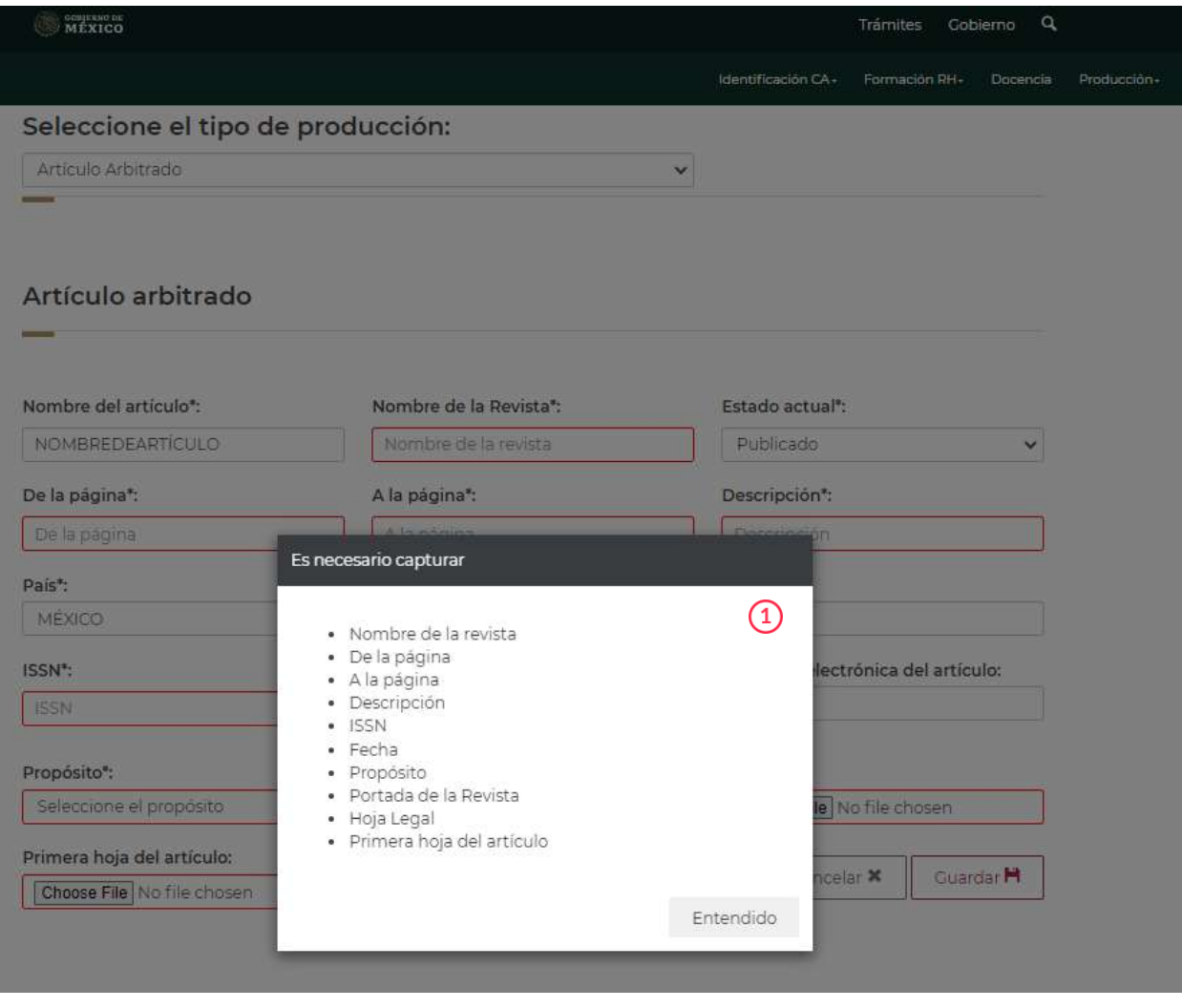

Imagen 4. Advertencia (registros inconclusos).

En todos los casos que se requiera vincular un registro a las líneas de investigación que desarrolla el CA, se mostrará el botón "LGAC<sup>II</sup>" en el resumen de información de cada apartado.

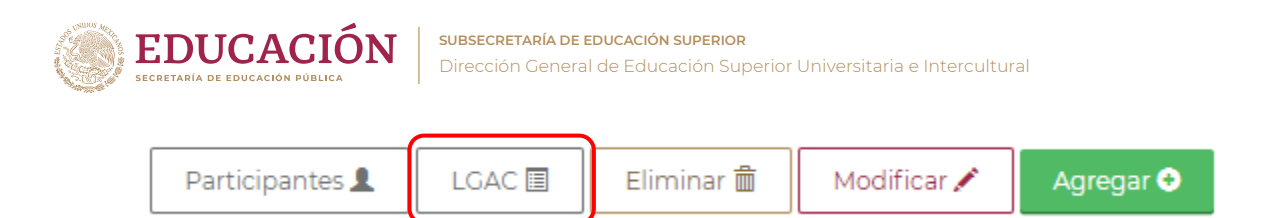

Imagen 5. Icono LGAC

Al hacer clic en "LGAC<sup>圓</sup>" se direcciona a la siguiente pantalla:

- **1)** LGAC: permite seleccionar una o varias Líneas de investigación para vincularla con el registro previamente seleccionado.
- **2)** "Regresar al catálogo anterior" cancela la vinculación y regresa al resumen de información del aparatado.
- **3)** "Relacionar" vincula la línea con el registro previamente seleccionado.

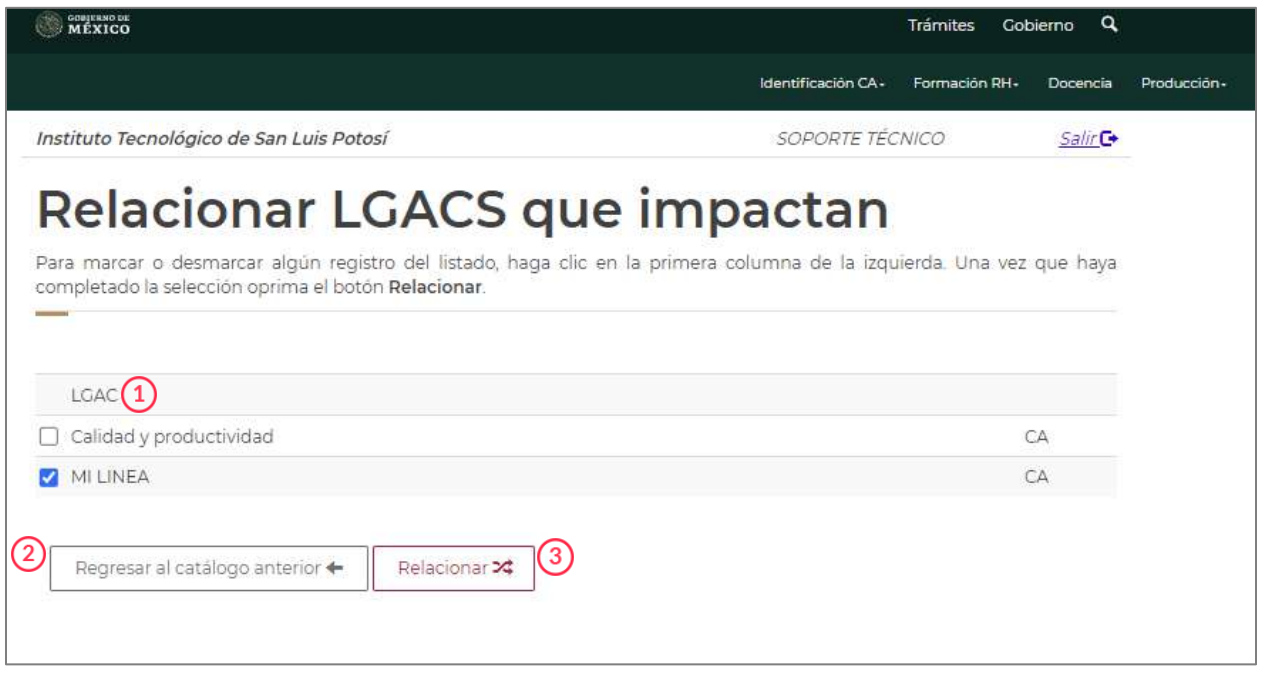

Imagen 6. Vincular LGAC al registro previamente seleccionado.

En todos los casos que se requiera la vinculación del trabajo colegiado de los integrantes con los registros, se mostrará el botón "Participantes" en el resumen de información de cada apartado.

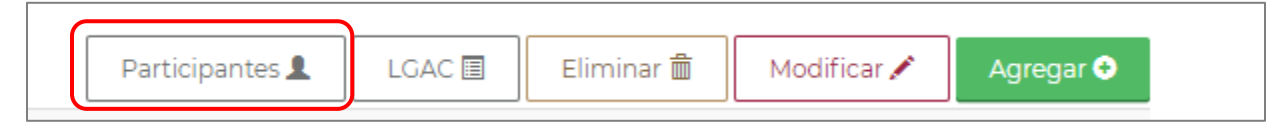

Imagen7. Icono Participantes

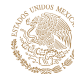

Al hacer clic en "Participantes" se direcciona a la siguiente pantalla:

- **1)** Miembros del CA: se debe seleccionar por lo menos a dos de los integrantes del CA para vincularla con el registro previamente seleccionado.
- **2)** "Regresar al catálogo anterior" cancela la vinculación y regresa al resumen de información del aparatado.
- **3)** "Relacionar" vincula los miembros del CA con el registro previamente seleccionado.

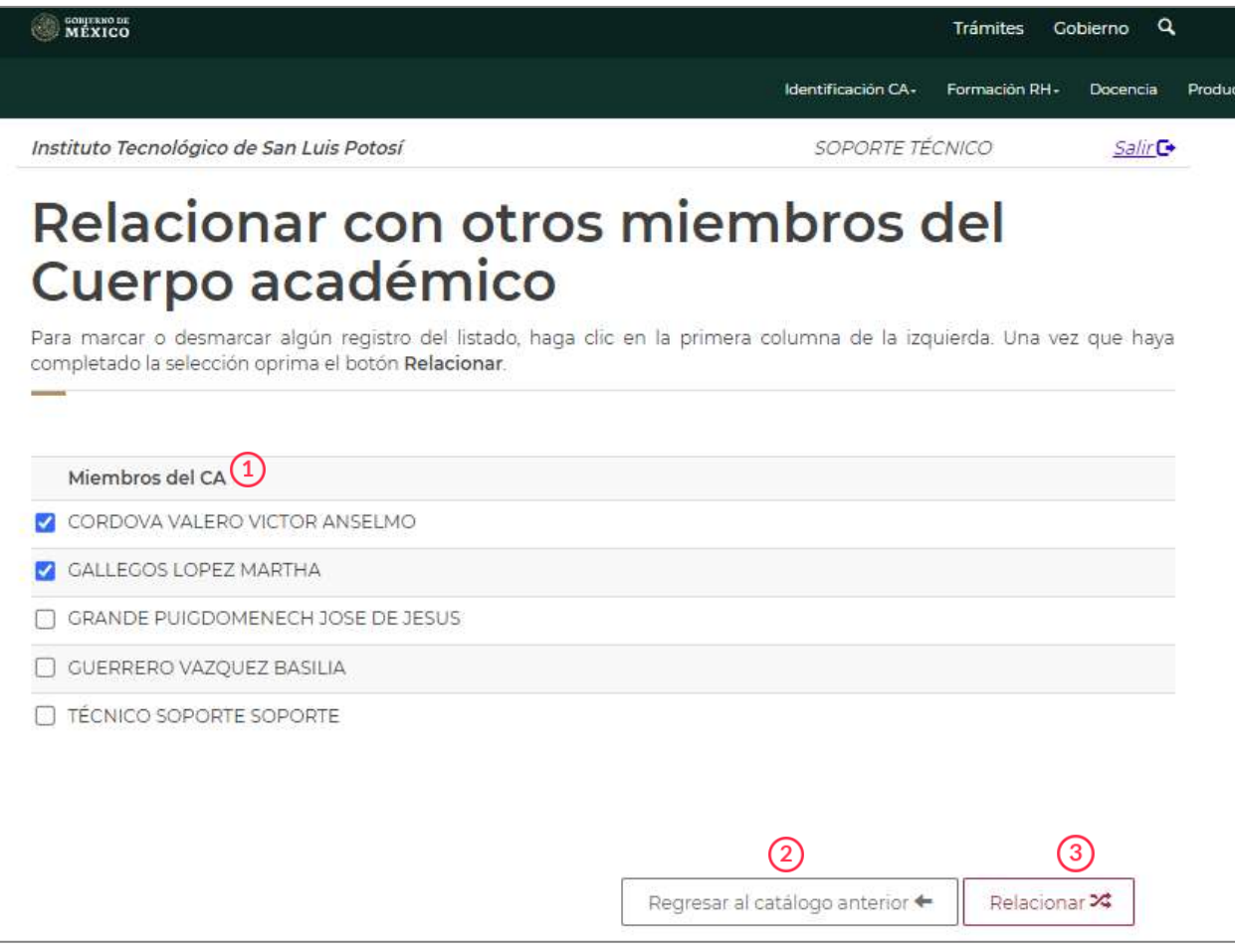

Imagen 8. Vincular Participantes al registro previamente seleccionado.

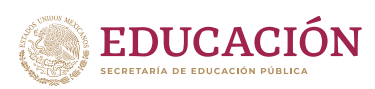

# <span id="page-10-0"></span>4. IDENTIFICACIÓN CA.

Se muestra un menú relacionado con la información general del CA, sus objetivos, integrantes y colaboradores. Se puede consultar, modificar o agregar nuevos registros.

### <span id="page-10-1"></span>4.1 DATOS GENERALES

Permite consultar la información general del CA.

Seleccionar del apartado "Identificación del CA", la opción "Datos Generales". El sistema mostrará la siguiente información:

- **1)** Datos de identificación del CA: Nombre del CA, Área, Disciplina, Año de registro, Grado actual del CA, Vigencia del CA.
- **2)** Número de Líneas de investigación que desarrolla; Nombre de la línea y Descripción.

| Instituto Tecnológico de San Luis Potosí |                                                       | Datos Generales                                           | Salir <sup>C+</sup> |
|------------------------------------------|-------------------------------------------------------|-----------------------------------------------------------|---------------------|
| <b>Datos Generales</b>                   |                                                       | Plan Integral<br>Integrantes<br>Registro de Colaboradores |                     |
| 1<br>Nombre del CA:                      | Formulación y Evaluación de Proyectos de Inversión PR |                                                           |                     |
| Area:<br>Disciplina:                     | Ciencias Sociales y Administrativas<br>PSICOLOGÍA     |                                                           |                     |
| Año de registro:                         | 2014                                                  |                                                           |                     |
| Grado actual del CA:                     | Cuerpo académico consolidado                          |                                                           |                     |
| Vigencia del CA:                         | 16/12/2020 - 15/12/2024                               |                                                           |                     |
| Líneas de generación                     |                                                       |                                                           |                     |
| $\mathbf{2}$                             |                                                       |                                                           |                     |

Imagen 9. Datos Generales.

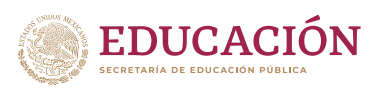

### <span id="page-11-0"></span>4.2 PLAN INTEGRAL

Plan de Trabajo que describe las actividades que el cuerpo académico realizó y planea realizar con el objetivo de fortalecer y desarrollar las líneas de investigación que desarrolla. En este apartado se consultan, registran o modifican los objetivos y metas del CA; también se carga la evidencia documental que da soporte a los registros.

Seleccionar del apartado "Identificación del CA", la opción "Plan integral". El sistema mostrará la siguiente información:

- **1)** Objetivo del CA registrado.
- **2)** Metas del CA registradas.
- **3)** Documentos cargados.

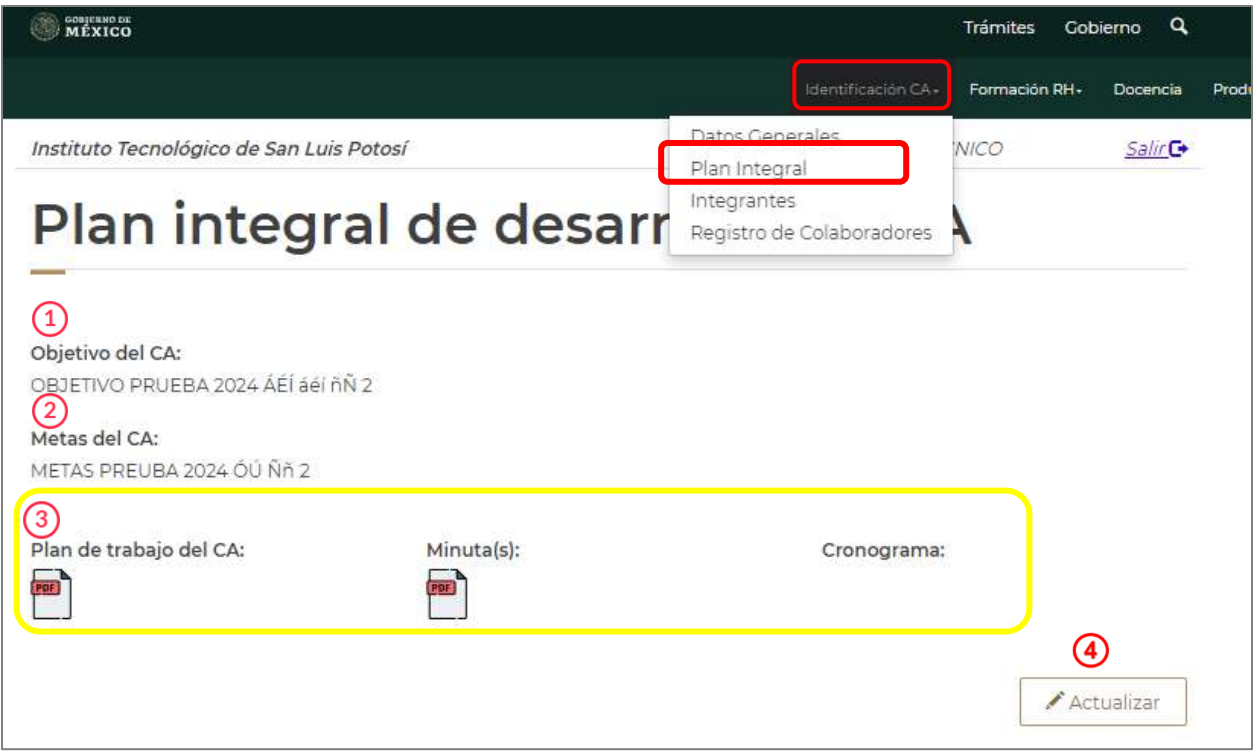

Imagen 10. Plan integral.

- **4)** Hacer clic en "Actualizar" para modificar la información requerida en el aparatado. El sistema direcciona a la siguiente pantalla:
	- **a)** Objetivo del CA: Capturar el objetivo del cuerpo académico.
	- **b)** Metas del CA: Capturar las metas del cuerpo académico.
	- **c)** Cargar la evidencia documental requerida.
	- **d)** Hacer clic en "Cancelar" para ver la información registrada inicialmente.

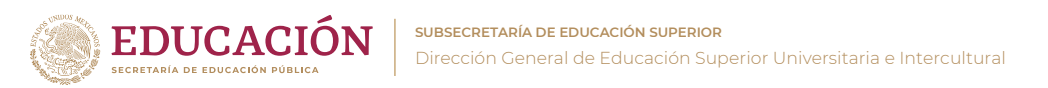

**e)** Hacer clic en "Guardar" para guardar información.

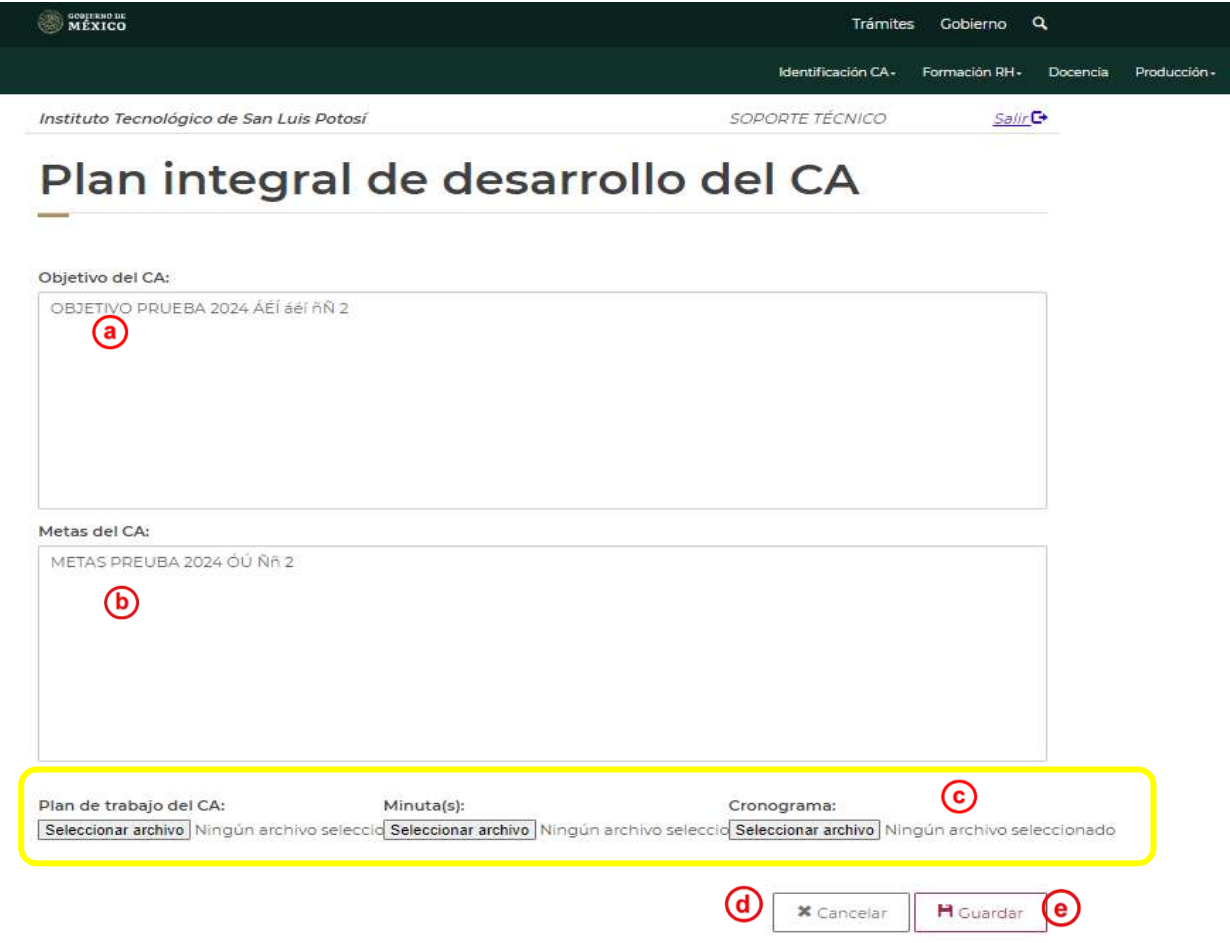

Imagen 11. Plan integral (editar).

Nota: Los documentos que evidencian este apartado son: Plan de trabajo, cronograma de actividades del Plan de trabajo; minutas firmadas de las reuniones que ha realizado el CA. Para una nueva propuesta de CA, se podrá proporcionar la primera minuta realizada en la que se acordó solicitar el registro ante el PRODEP.

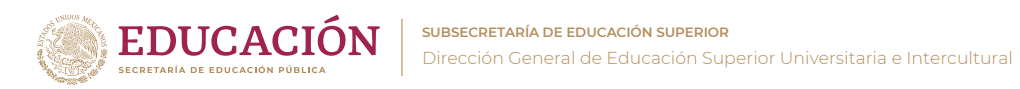

#### <span id="page-13-0"></span>4.3 INTEGRANTES

Se muestra la información de los integrantes del CA.

Seleccionar del apartado "Identificación del CA", la opción "Integrantes". Se muestra la información de cada uno de los integrantes registrados: Nombre del PTC, Grado máximo, Área del último grado obtenido, Disciplina del último grado obtenido, si cuenta con Perfil Deseable, la Vigencia de éste y el Nivel SNI.

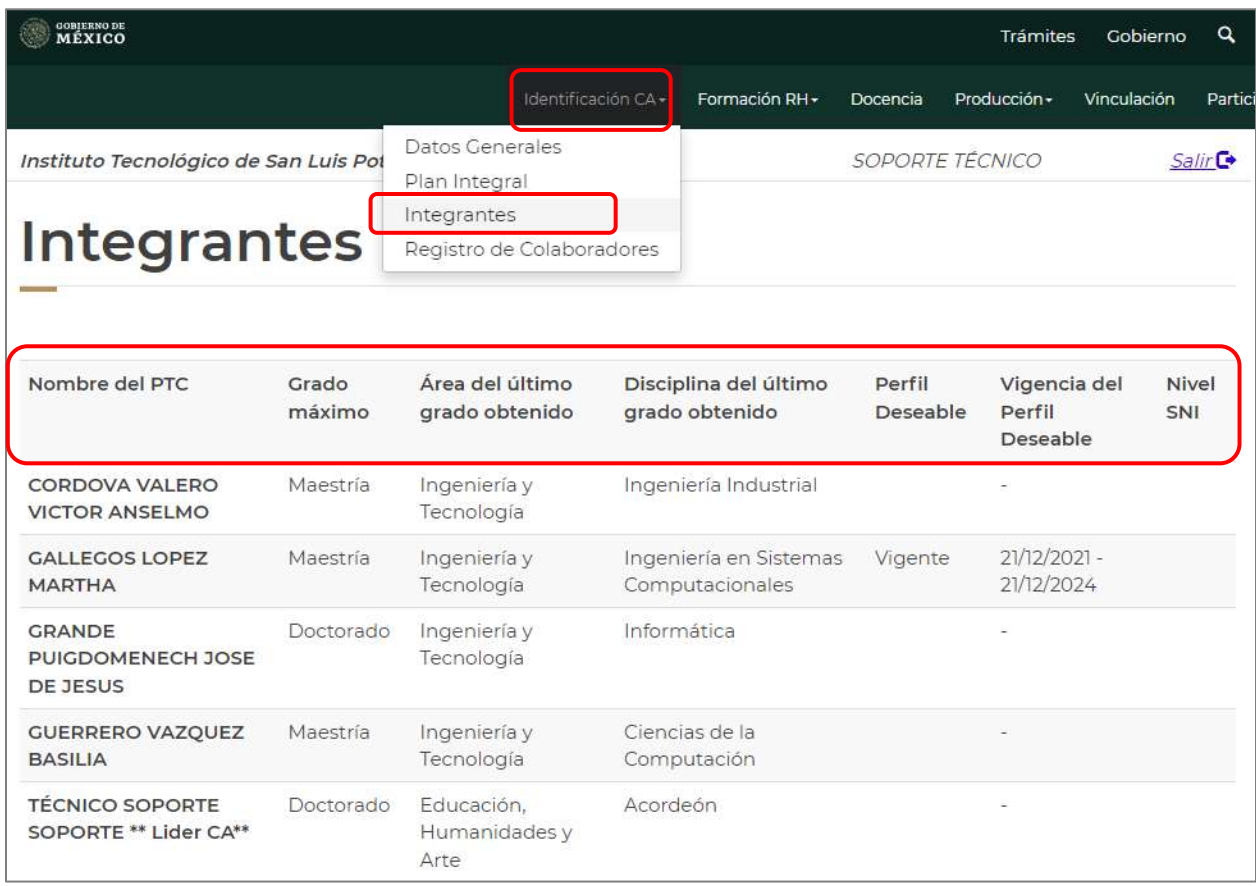

Imagen 12. Integrantes del CA.

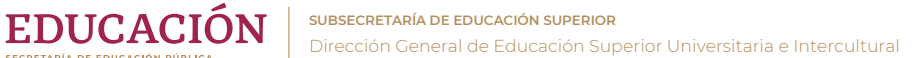

#### <span id="page-14-0"></span>4.4 REGISTRO DE COLABORADORES.

En este aparatado se Agrega, Modifica o Elimina la información general de quienes colaboran con el CA: Nombre del colaborador, CURP, Grado académico, Área y Disciplina, Tipo de colaboración, Institución de procedencia y Función o Finalidad de la colaboración.

Seleccionar del apartado "Identificación del CA", la opción "Registro de Colaboradores". El sistema mostrará la siguiente información:

- **1)** Hacer clic en "Eliminar" para borrar un registro seleccionado previamente.
- **2)** Hacer clic en "Modificar" para cambiar un registro, seleccionado previamente.
- **3)** Hacer clic en "Agregar" para un nuevo registro.

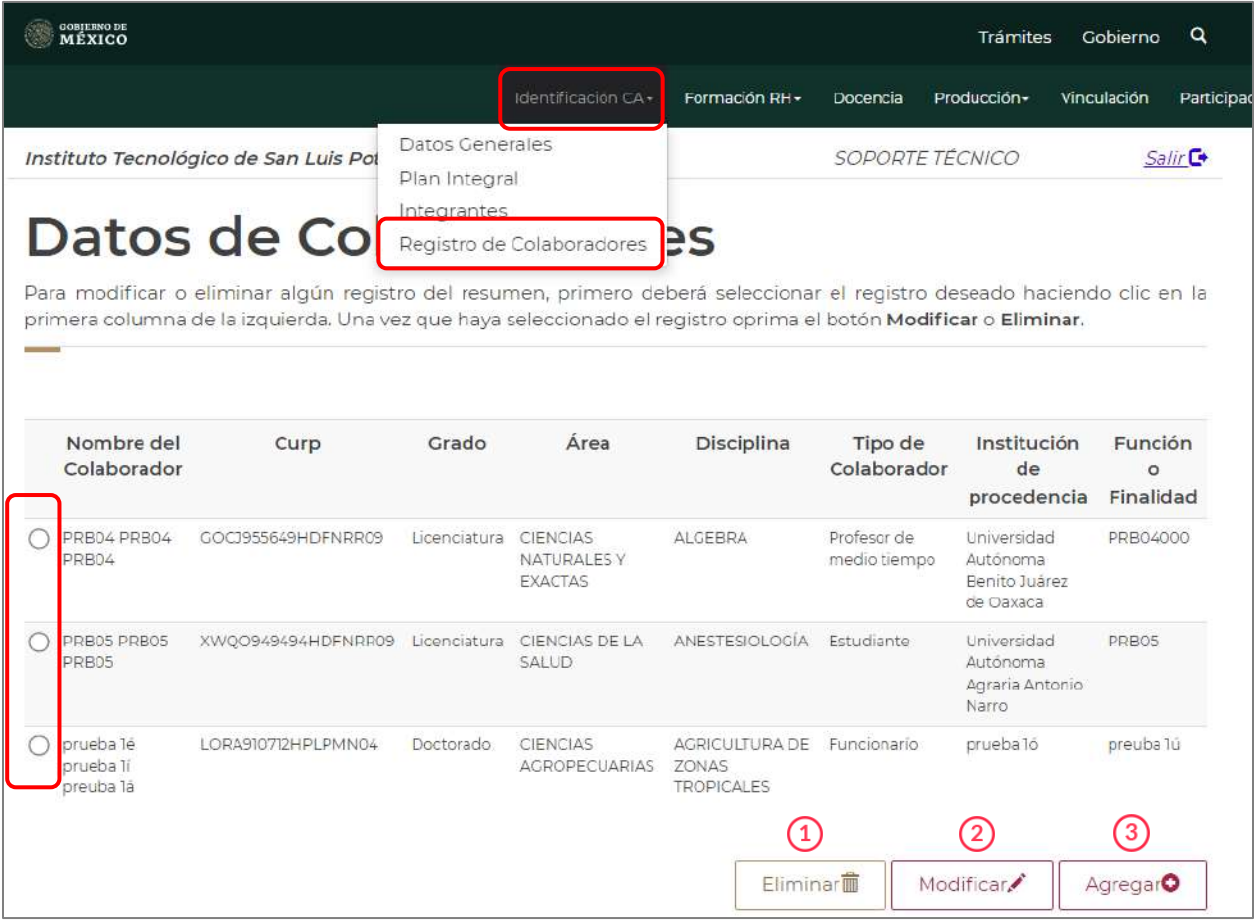

Imagen 13. Datos de Colaboradores del CA.

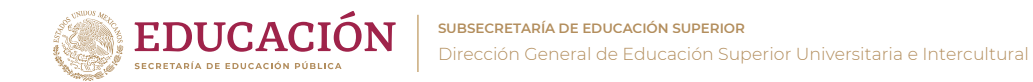

- Al seleccionar "Modificar" o "Agregar", se direccionará a la siguiente pantalla:
	- **a)** Capturar o seleccionar de las listas desplegables la información en cada campo solicitado.
	- **b)** Hacer clic en "Regresar" para cancelar el registro y regresar a la pantalla anterior.
	- **c)** Hacer clic en "Guardar" para guardar información.

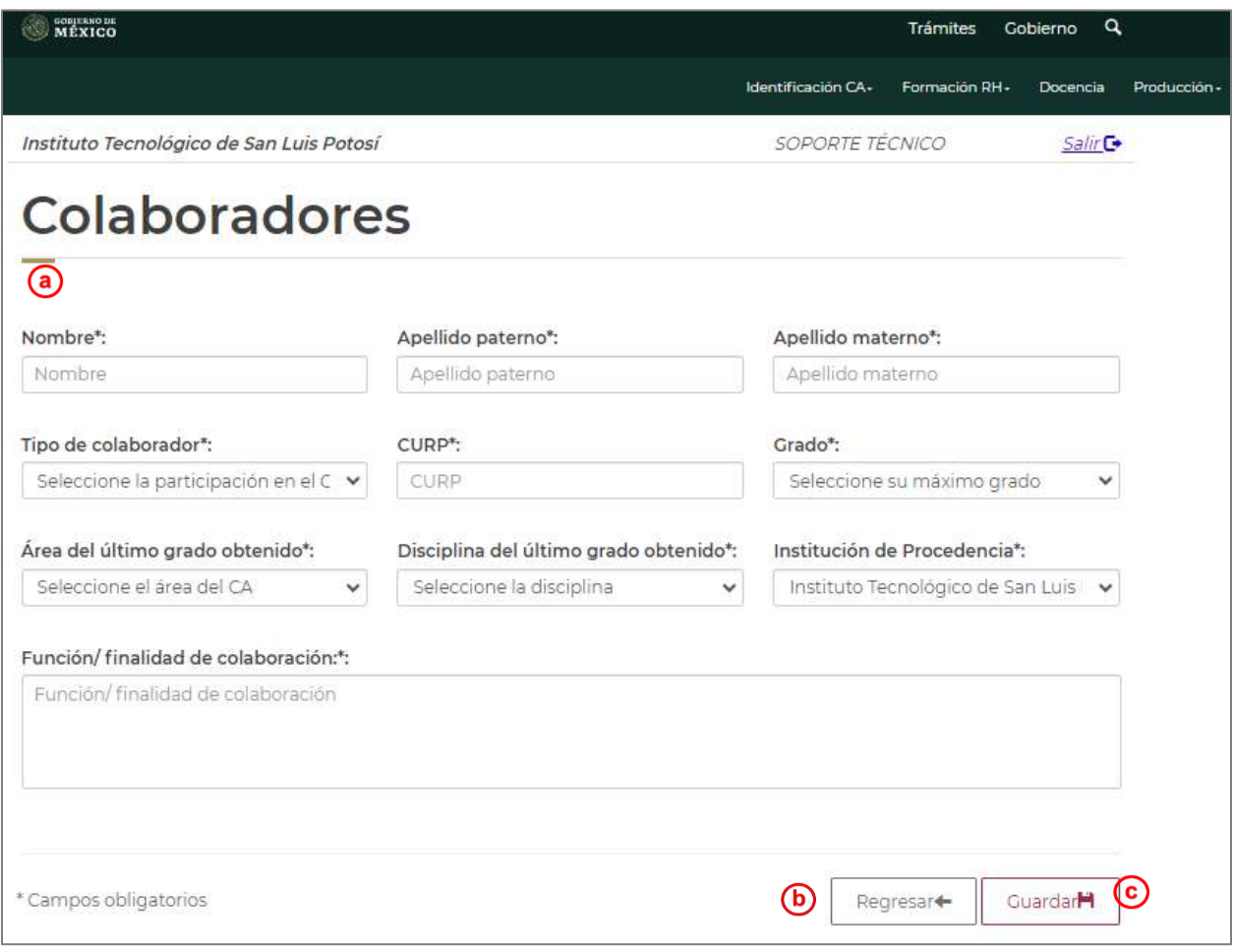

Imagen 14. Datos de Colaboradores del CA (editar).

## <span id="page-16-0"></span>5. FORMACIÓN RH

**EDUCACIÓN** 

Se muestran los apartados que evidencian el trabajo colegiado en cuando a la contribución del CA en la formación de capital humano.

## <span id="page-16-1"></span>5.1 DIRECCIÓN DE TESIS

En este aparatado se Agregan, Modifican o Eliminan los registros de la información de la participación conjunta en la formación de recursos humanos desarrollada por el CA: Nombre del alumno, Grado, Fecha de inicio y término de la tesis, Número de miembros que participaron en la actividad y las líneas de investigación vinculadas.

Seleccionar del apartado "Formación de RH", la opción "Dirección de Tesis". El sistema mostrará la siguiente información:

- **1)** Hacer clic en "LGAC" para vincular un registro, seleccionado previamente del listado, a la(s) línea(s) de investigación que desarrolla el CA.
- **2)** Hacer clic en "Eliminar" para borrar un registro, seleccionado previamente del listado.
- **3)** Hacer clic en "Modificar" para cambiar un registro, seleccionado previamente del listado.
- **4)** Hacer clic en "Agregar" para realizar un nuevo registro.

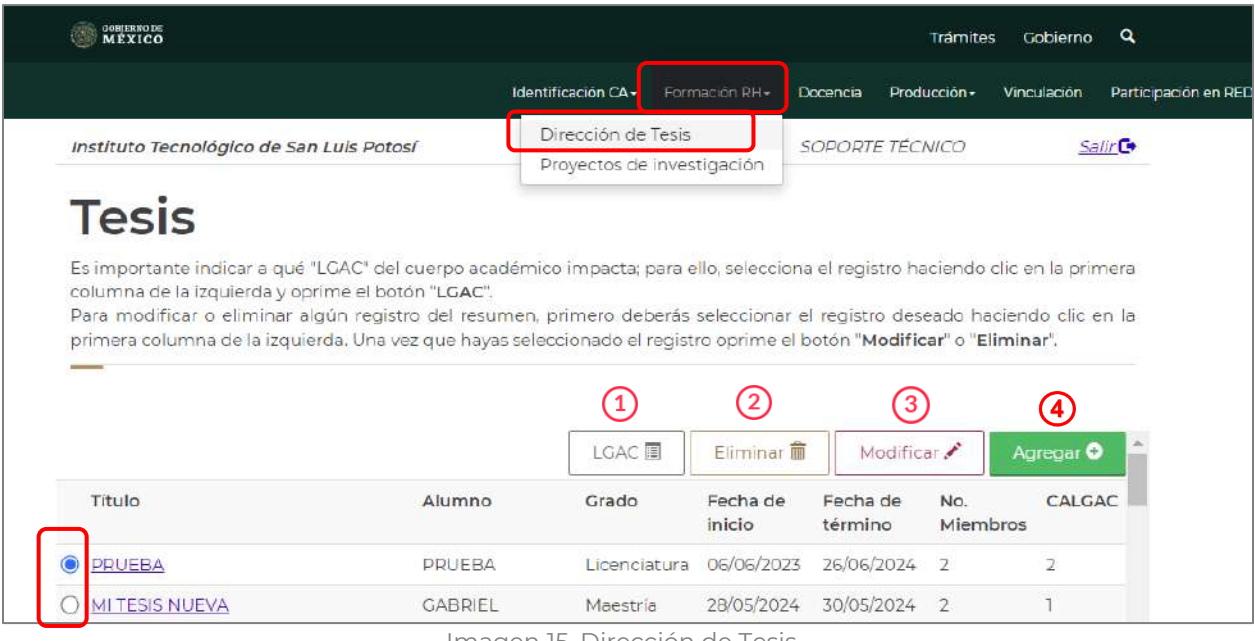

Imagen 15. Dirección de Tesis.

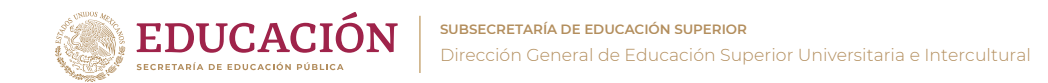

Al seleccionar "Modificar" o "Agregar", se direccionará a la siguiente pantalla:

- **1)** Capturar o seleccionar de las listas desplegables la información en cada campo solicitado.
- **2)** Cargar la evidencia documental requerida.
- **3)** Seleccionar a los integrantes del CA que participan en la actividad, indicando el Tipo de participación de cada uno.
- **4)** Hacer clic en "Cancelar" para regresar a la pantalla anterior.
- **5)** Hacer clic en "Guardar" para guardar información.

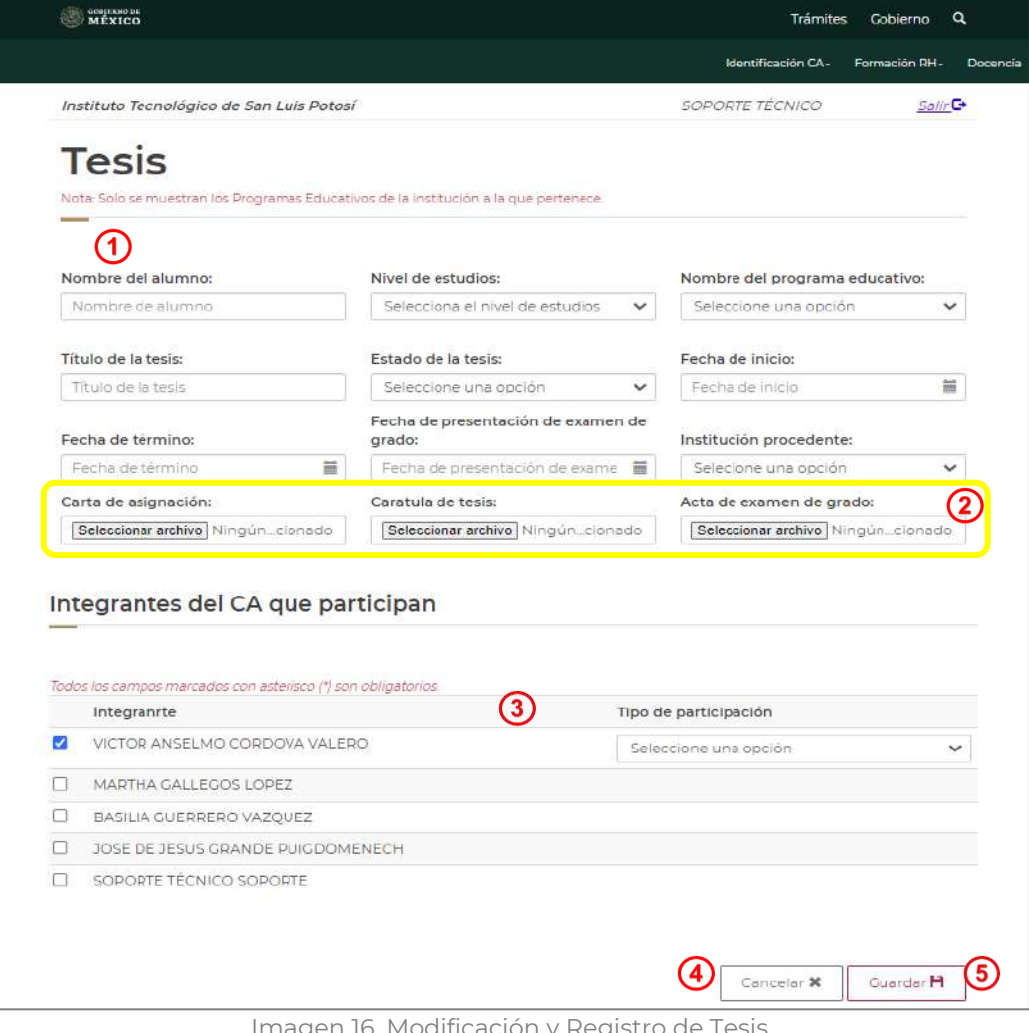

magen 16. Modificación y Registro de Tesis.

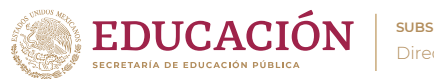

Nota: Los documentos que evidencian este apartado son: Carta de asignación que especifique el nombre del alumno y los PTC integrantes del CA que colaboran en la dirección de la tesis; en caso de que se registre el término de la tesis, se podría cargar la carátula y la primera hoja con la información general de la tesis; en caso de que se registre la fecha de examen de grado y que éste se haya realizado antes de la convocatoria, se sugiere proporcionar el Acta de examen de grado.

### <span id="page-18-0"></span>5.2 PROYECTOS DE INVESTIGACIÓN

El apartado permite realizar el registro de la información de la participación conjunta en la formación de recursos humanos desarrollada por el CA: Título del proyecto, Fecha de inicio y término, Número de miembros que participaron en la actividad y las líneas de investigación vinculadas.

Seleccionar del apartado "Formación de RH", la opción "Proyectos de Investigación". El sistema mostrará la siguiente información:

- **1)** Hacer clic en "Participantes" para vincular a los integrantes, seleccionado previamente del listado un registro.
- **2)** Hacer clic en "LGAC" para vincular un registro, seleccionado previamente del listado, a la(s) línea(s) de investigación que desarrolla el CA.
- **3)** Hacer clic en "Eliminar" para borrar un registro, seleccionado previamente del listado.
- **4)** Hacer clic en "Modificar" para cambiar un registro, seleccionado previamente del listado.
- **5)** Hacer clic en "Agregar" para realizar un nuevo registro.

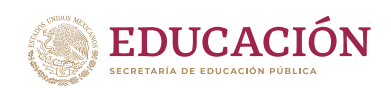

**SUBSECRETARÍA DE EDUCACIÓN SUPERIOR**

Dirección General de Educación Superior Universitaria e Intercultural

| GOBJERNO DE<br>MÉXICO                                                                                                    |                 |                                                  |               |                       |                        | Trámites       | Cobierno             | Q                   |
|----------------------------------------------------------------------------------------------------|-----------------|--------------------------------------------------|---------------|-----------------------|------------------------|----------------|----------------------|---------------------|
|                                                                                                    |                 | Identificación CA -                              | Formación RH+ |                       | Docencia               | Producción -   | Vinculación          | Participa           |
| Instituto Tecnológico de San Luis Potosí                                                                                            |                 | Dirección de Tesis<br>Proyectos de investigación |               |                       | <b>SOPORTE TÉCNICO</b> |                |                      | Salir <sup>C+</sup> |
| Proyectos de investigación                                                                                                    |                 |                                                  |               |                       |                        |                |                      |                     |
|                                                                                                    |                 |                                                  |               |                       |                        |                |                      |                     |
|                                                                                                    |                 |                                                  |               |                       |                        |                |                      |                     |
|                                                                                                    |                 |                                                  |               | 3                     |                        | $\bf(4)$       | (5)                  |                     |
|                                                                                                    | Participantes 1 | LGAC 图                                           |               | Eliminar <sup>m</sup> |                        | Modificar      | Agregar <sup>O</sup> |                     |
| Título                                                                                                    |                 |                                                  |               | Fecha de<br>inicio    | Fecha de<br>fin        | Miembros<br>CA | LGACS<br>CA          |                     |
| En esta sección deberá seleccionar el proyecto de investigación que desea vincular con las "LGAC", según corresponda.<br>аааааааааа |                 |                                                  |               | 13/06/2023            | 30/06/2023             | $\overline{2}$ |                      |                     |

Imagen 17. Proyectos de Investigación.

Al seleccionar "Modificar" o "Agregar", se direccionará a la siguiente pantalla:

- **1)** Capturar o seleccionar de las listas desplegables la información en cada campo solicitado.
- **2)** Cargar la evidencia documental requerida.
- **3)** "Hacer clic en "Cancelar" para regresar a la pantalla anterior.
- **4)** Hacer clic en "Guardar" para guardar información.

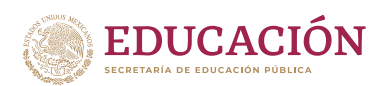

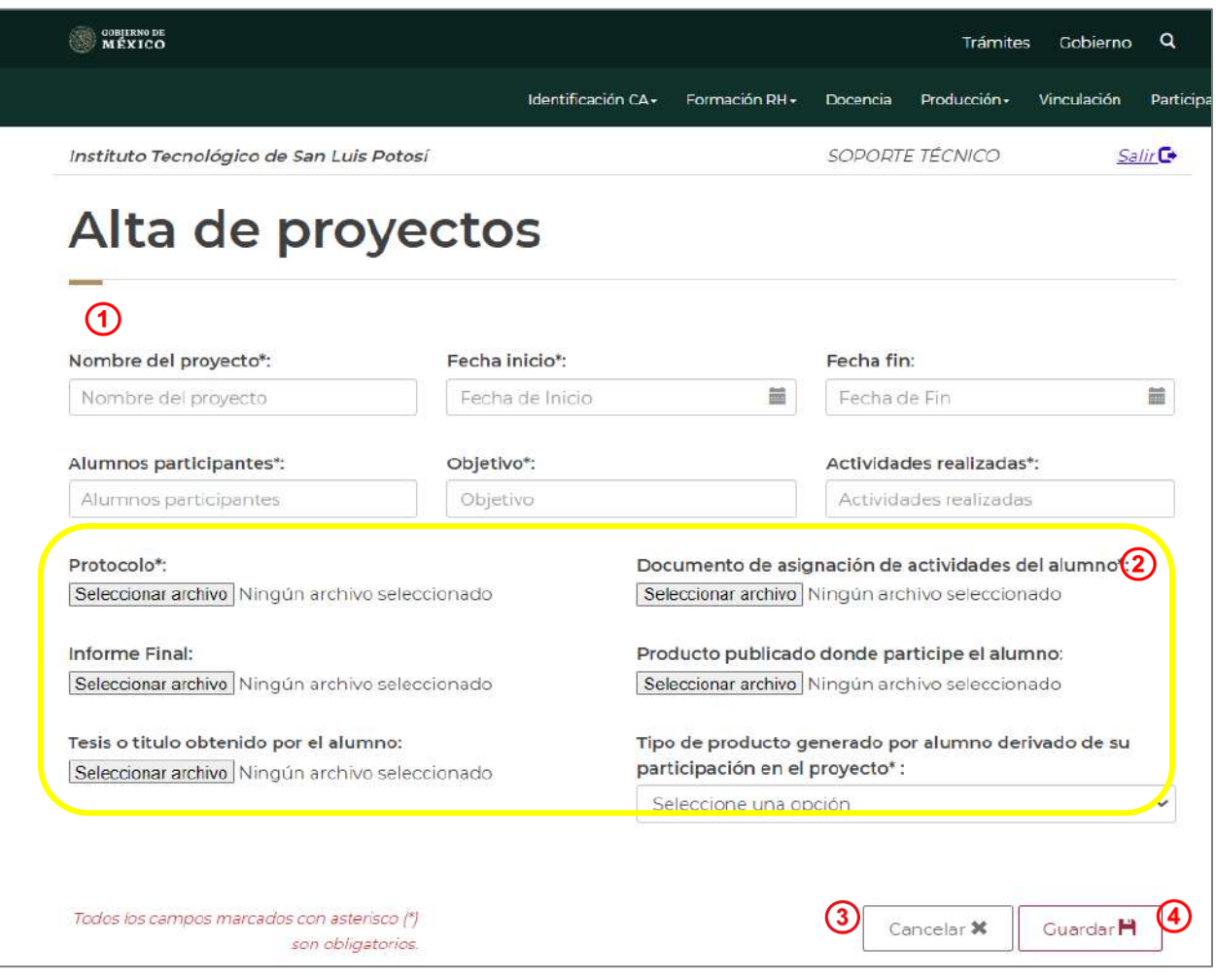

Imagen 18. Modificación y nuevo registro de Proyectos de Investigación.

Nota: Los documentos que evidencian este apartado son: Protocolo del proyecto de investigación; documento de asignación de actividades al (la) alumno(a); en caso de que se registre la fecha de conclusión, se sugiere proporcionar el Informe final firmado por los integrantes del CA; si derivado del proyecto y como parte de los resultados se obtiene alguna publicación en la que participa el (la) alumno (a), se deberá proporcionar la hoja legal y portada de la publicación que refleje el nombre del alumno; en caso de que el resultado de la participación del alumno sea la Tesis o el título de grado obtenido por el alumno, se sugiere proporcionar (en caso de que se cuente con ello) la primera hoja con la información general de la tesis y/o copia del Título.

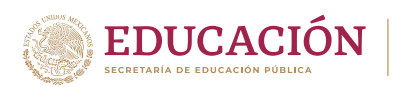

### <span id="page-21-0"></span>6. DOCENCIA

El apartado permite consultar la información de la carga académica que los integrantes del CA, registraron previamente en su Currículum individual.

Al seleccionar el apartado "Docencia", se muestra el Nombre del miembro del CA y el número de registros de cada integrante.

- **1)** Seleccionar el Nombre del miembro del CA.
- **2)** Se desplegará la información detallada sobre esta actividad.

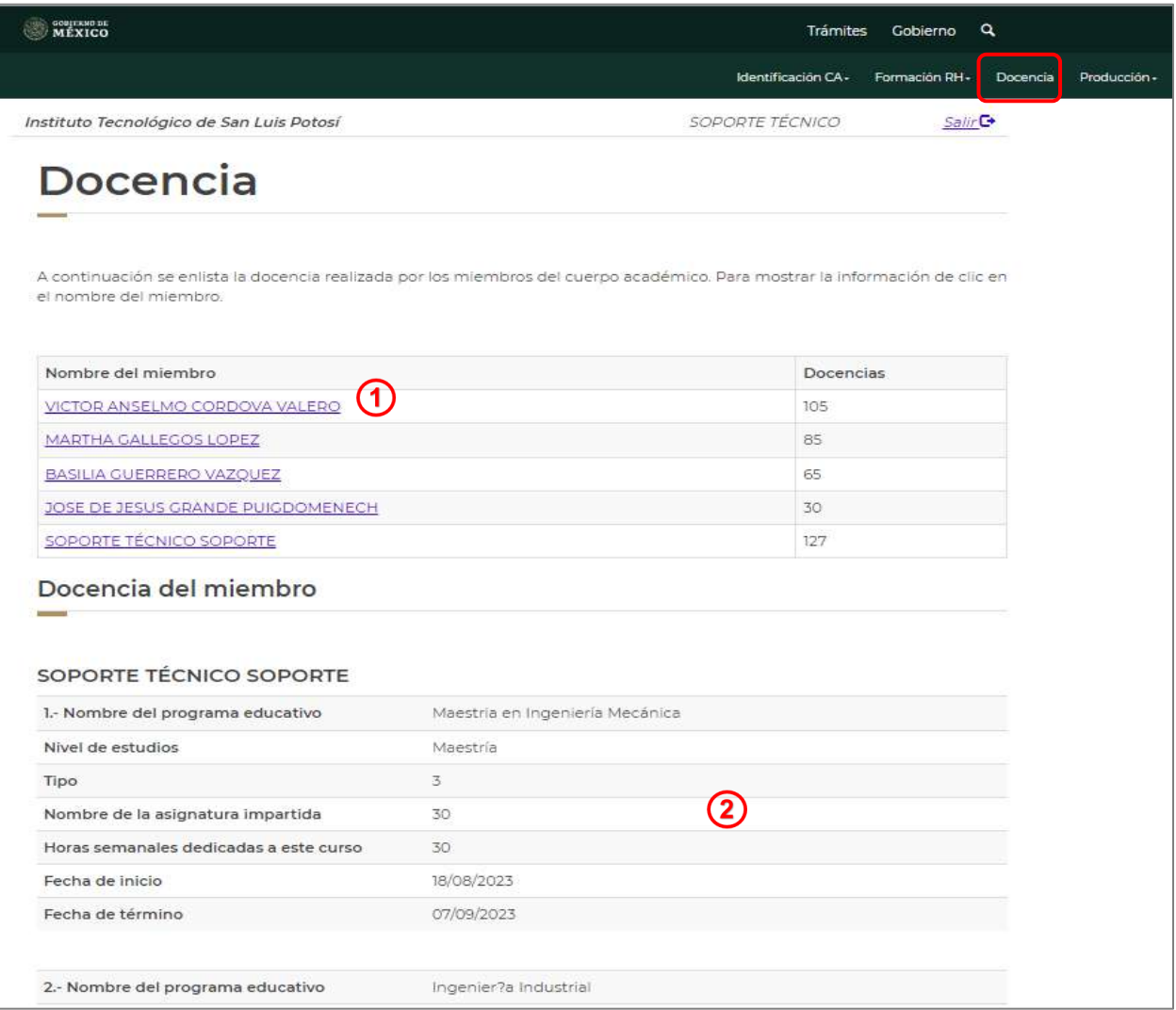

Imagen 19. Docencia de los integrantes del CA.

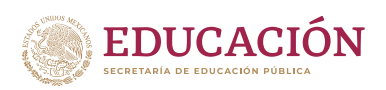

## <span id="page-22-0"></span>7. PRODUCCIÓN

## <span id="page-22-1"></span>7.1 PRODUCCIÓN ACADÉMICA

En este aparatado se Agregan, Modifican o Eliminan los productos académicos válidos, que fueron realizados de forma colegiada por el CA, también se carga la evidencia documental que da soporte a los registros. Se muestra un listado con el resumen de los registros: Título del producto, Año de su publicación: Tipo de producto, Número de miembros que participaron en la actividad y las líneas de investigación vinculadas.

Seleccionar del apartado "Producción", la opción "Producción Académica". El sistema mostrará la siguiente información:

| <b>GORTENO DE</b><br>MÉXICO                                                                                              |                 |                    |                        |                 |                      | <b>Trámites</b> | Gobierno             | $\alpha$               |
|----------------------------------------------------------------------------------------------------|-----------------|--------------------|------------------------|-----------------|----------------------|-----------------|----------------------|------------------------|
|                                                                                                    |                 | Identificación CA- | Formación RH -         | <b>Docencia</b> | Producción-          |                 | Vinculación          | Participación en REDES |
| Instituto Tecnológico de San Luis Potosí                                                                                 |                 |                    |                        | Eventos         | Producción Académica |                 |                      | Salir <sup>C</sup>     |
| Producción académica                                                                                                    |                 |                    |                        |                 |                      |                 |                      |                        |
| Para modificar o eliminar algún registro del resumen, primero deberá seleccionar el registro deseado haciendo clic en la |                 |                    |                        |                 |                      |                 |                      |                        |
| primera columna de la izquierda. Una vez que hayas seleccionado el registro oprime el botón "Modificar" o "Eliminar".    |                 |                    |                        |                 |                      |                 |                      |                        |
|                                                                                                    |                 |                    |                        |                 |                      |                 |                      |                        |
|                                                                                                    |                 |                    |                        |                 |                      |                 |                      |                        |
|                                                                                                    |                 |                    |                        |                 |                      |                 |                      |                        |
| Producción del CA                                                                                                    |                 |                    |                        |                 |                      |                 |                      |                        |
|                                                                                                    |                 |                    |                        |                 |                      |                 |                      |                        |
|                                                                                                    | $\overline{2}$  |                    |                        |                 | 5)                   | 6               |                      |                        |
|                                                                                                    | Participantes 1 | LGAC/LIIADT 图      | Eliminar <sup>m</sup>  |                 | Modificar            |                 | Agregar <sup>O</sup> |                        |
|                                                                                                    |                 |                    |                        |                 |                      |                 |                      |                        |
|                                                                                                    |                 |                    | Tipo de                |                 | Para                 | Miembros LGACs  |                      |                        |
| Titulo                                                                                                    |                 |                    | Año                    | producción      | CA                   | CA              | CA                   |                        |
| YYY                                                                                                    |                 |                    | 2024 Capítulo de libro |                 | Si                   | $\Omega$        | $\Omega$             |                        |

Imagen 20. Producción académica.

- 1) Al dar clic en el "Título" del producto, el sistema direccionará a una pantalla donde se muestran los detalles del producto y su evidencia documental.
- 2) Hacer clic en "Participantes" para vincular a los integrantes, seleccionado previamente del listado un registro.
- 3) Hacer clic en "LGAC/LIIADT" para vincular un registro, seleccionado previamente del listado, a la(s) línea(s) de investigación que desarrolla el CA.

**SUBSECRETARÍA DE EDUCACIÓN SUPERIOR**

- **EDUCACIÓN** Dirección General de Educación Superior Universitaria e Intercultural
- 4) Hacer clic en "Eliminar" para borrar un registro, seleccionado previamente del listado.
- 5) Hacer clic en "Modificar" para cambiar un registro, seleccionado previamente del listado.
- 6) Hacer clic en "Agregar" para realizar un nuevo registro. Será direccionado a la siguiente pantalla:
	- **a)** Seleccione el tipo de producción y elegir una de las opciones de productos válidos (Artículo Arbitrado, Articulo indexado, Capítulo de libro, Informe técnico, Libro, Memorias en extenso, Productividad innovadora, Obras artísticas y Prototipo).
	- **b)** Capturar o seleccionar de las listas desplegables la información en cada campo solicitado.
	- **c)** Cargar la evidencia documental requerida, de acuerdo con el tipo de producto.
	- **d)** Hacer clic en "Cancelar" para regresar a la pantalla anterior.
	- **e)** Hacer clic en "Guardar" para guardar información.

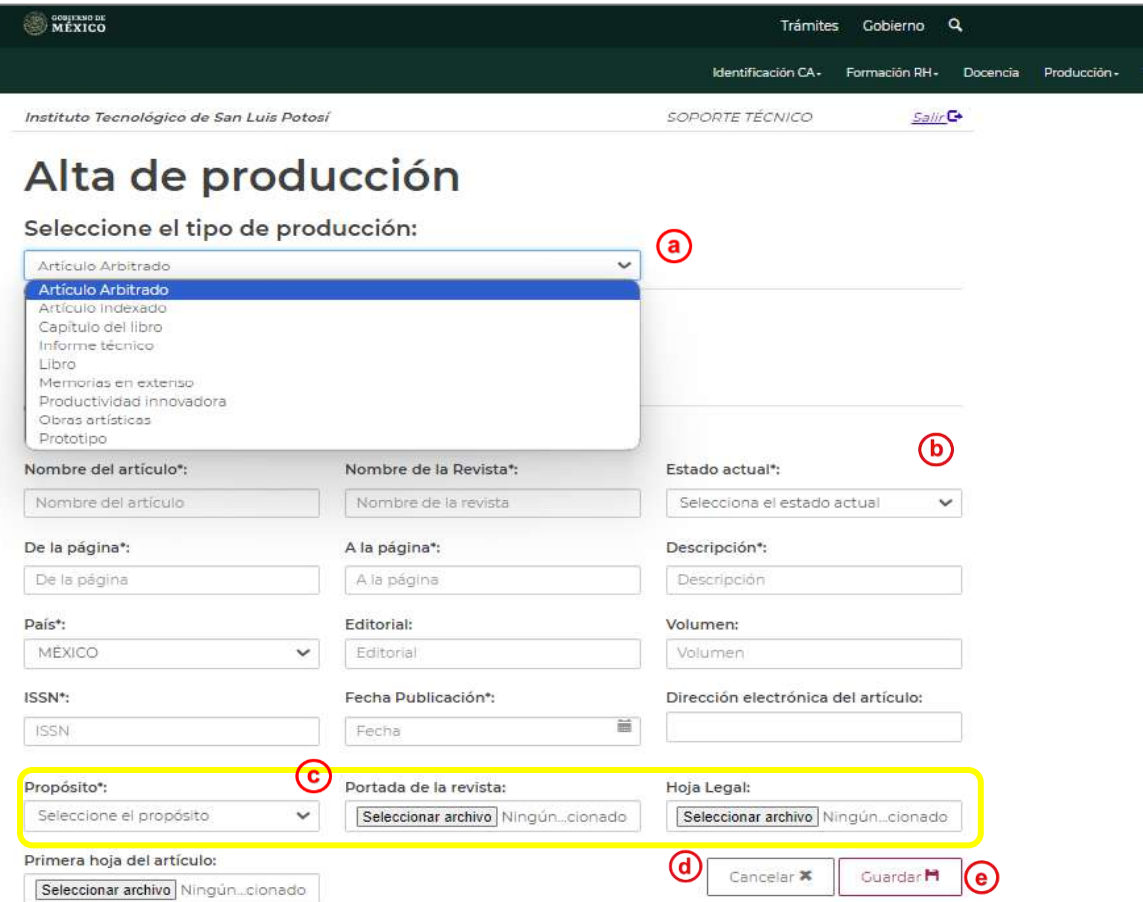

Imagen 21. Alta de producción académica.

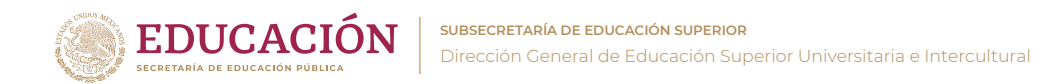

Nota: Al seleccionar el tipo de producción el formulario cambia dependiendo del tipo de producto seleccionado.

## <span id="page-24-0"></span>7.2 EVENTOS

En este aparatado se Agregan, Modifican o Eliminan registros relacionados con las reuniones o eventos periódicos que realiza el CA para su desarrollo, también se carga la evidencia documental que da soporte a los registros. La información general que se muestra es: Nombre del evento, Tipo de evento, Lugar y fecha de inicio.

Seleccionar del apartado "Producción", la opción "Eventos". El sistema mostrará la siguiente información:

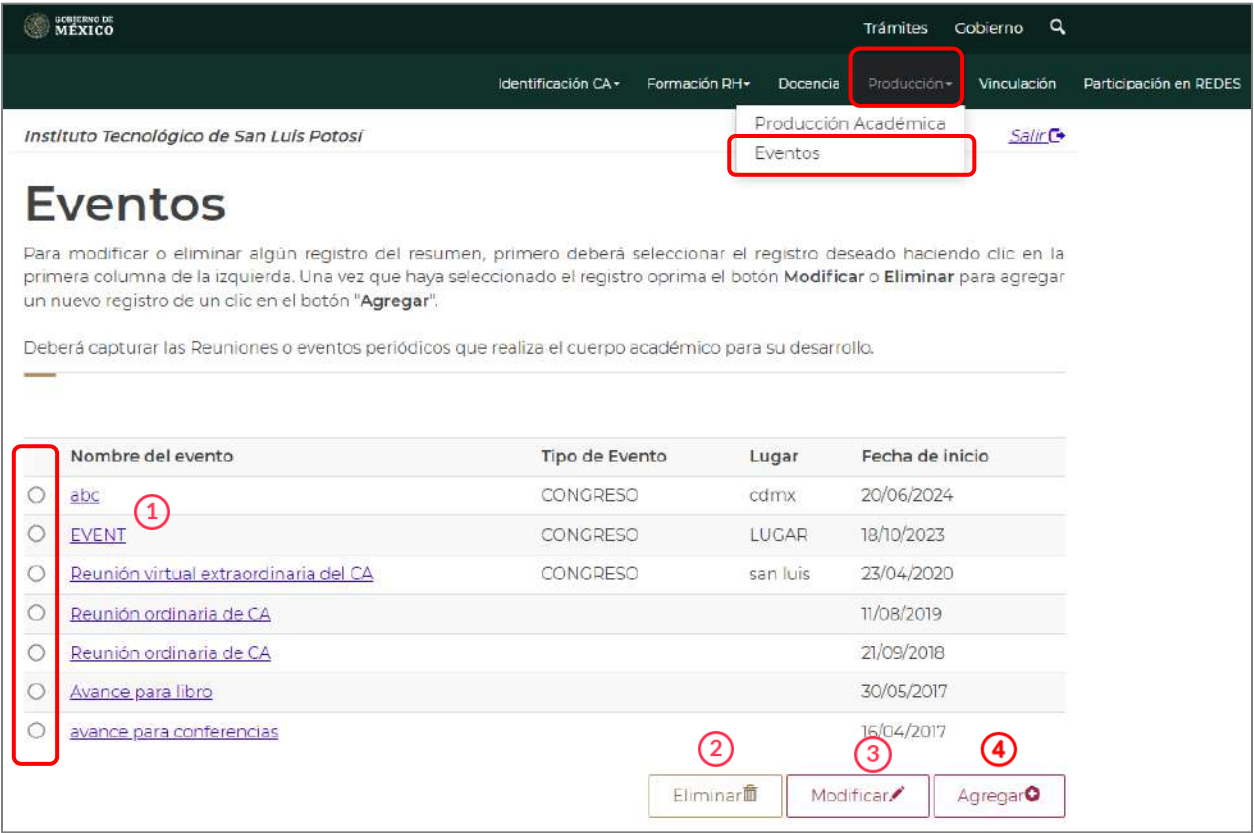

Imagen 22. Eventos del CA.

**1)** Al dar clic en el "Nombre del evento", el sistema direccionará a otra pantalla donde se muestran los detalles del producto y su evidencia documental.

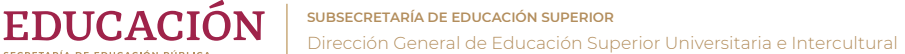

- **2)** Hacer clic en "Eliminar" para borrar un registro, seleccionado previamente del listado.
- **3)** Hacer clic en "Modificar" para cambiar un registro, seleccionado previamente del listado.
- **4)** Hacer clic en "Agregar" para realizar un nuevo registro.

Al seleccionar "Modificar" o "Agregar", se direccionará a la siguiente pantalla:

- **a)** Capturar o seleccionar de las listas desplegables la información en cada campo solicitado.
- **b)** Cargar la evidencia documental requerida, de acuerdo con el tipo de producto.
- **c)** Hacer clic en "Regresar" para cancelar el registro y regresar a la pantalla anterior.
- **d)** Hacer clic en "Guardar" para guardar información.

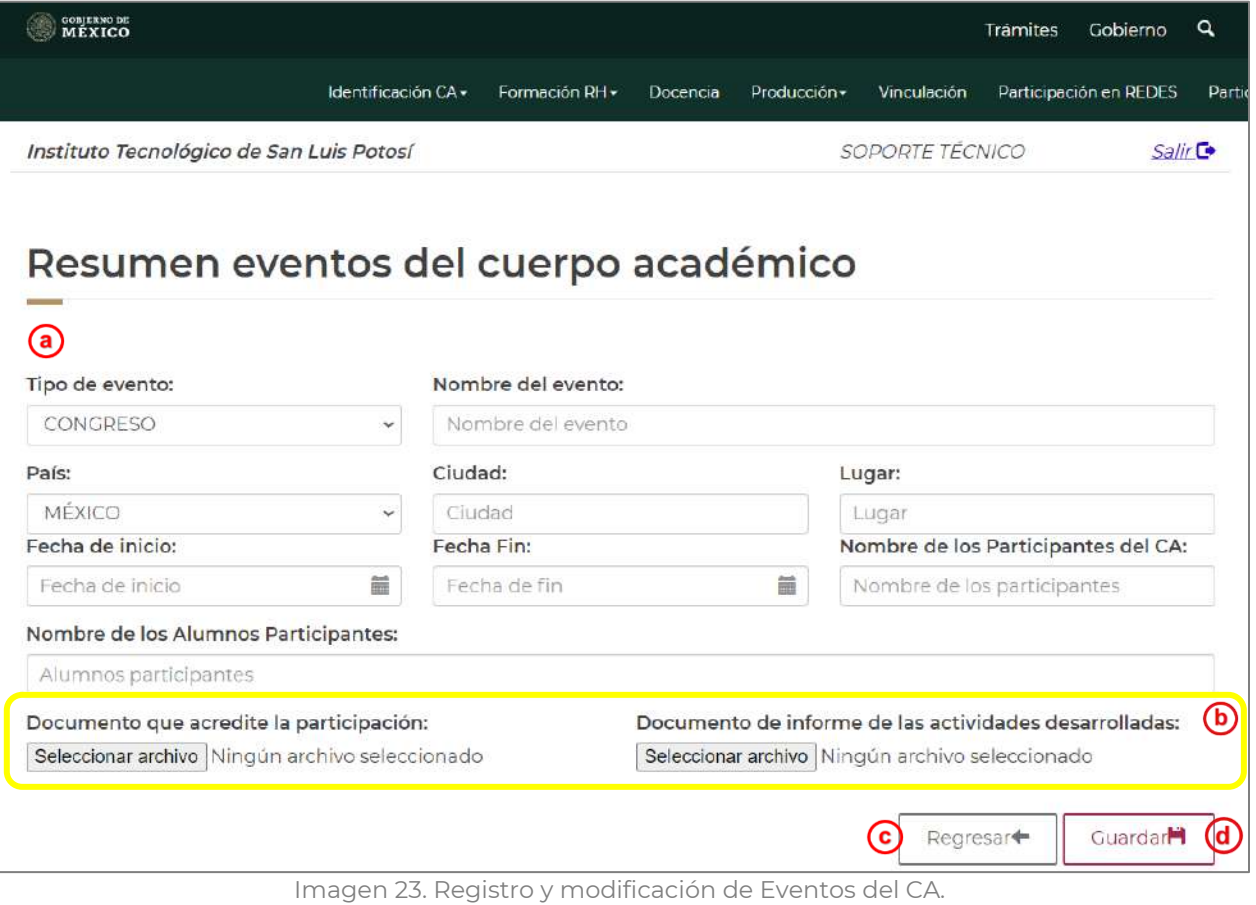

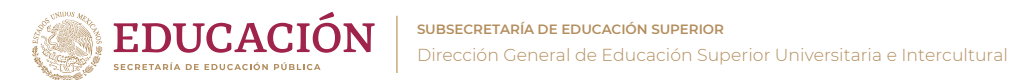

Nota: Los documentos que evidencian este apartado son: carta de invitación, convocatoria, oficio de designación, constancia de participación; la descripción general de las actividades desarrolladas.

## <span id="page-26-0"></span>8. VINCULACIÓN

En este aparatado se Agregan, Modifican o Eliminan registros del CA sobre la vinculación con diferentes sectores, también se carga la evidencia documental que da soporte a los registros. La información general que se muestra es: Descripción, Objetivo, el Sector y la fecha de finalización.

Seleccionar el apartado "Vinculación". El sistema mostrará la siguiente información:

|         | conjesso de<br>MÉXICO                                                   |                                                                                                    |               |                                                     | Trámites                   | Q<br><b>Cobierno</b>                 |
|---------|-------------------------------------------------------------------------|----------------------------------------------------------------------------------------------------|---------------|-----------------------------------------------------|----------------------------|--------------------------------------|
|         |                                                                         | Identificación CA -                                                                                                    | Formación RH- | Docencia                                            | Vinculación<br>Producción- | Participación en REDES               |
|         | Instituto Tecnológico de San Luis Potosí                                |                                                                                                    |               |                                                     | <b>SOPORTE TÉCNICO</b>     | $S$ alir $G$                         |
|         | Vinculación<br>un clic en el enlace de la primer columna de la derecha. | Para modificar o eliminar algún registro de un clic en la primer columna de la izquierda y de un clic en el botón Modificar o<br>Eliminar, para agregar un nuevo registro de un clic en el botón "Agregar". Si desea ver, el detalle de vinculación de cuerpos, de |               |                                                     |                            |                                      |
|         | Descripción                                                             | Objetivo                                                                                                    | Sector        |                                                     | Fecha de fin               |                                      |
|         | $\left( 1\right)$<br><b>DES</b>                                         | OBJE                                                                                                    | JJ            |                                                     | 21/10/2023                 |                                      |
| $\circ$ | 23                                                                      | 23                                                                                                    | 23            |                                                     | 06/10/2023                 |                                      |
| $\circ$ | äěí                                                                     | äéi                                                                                                    | áéi           |                                                     | 07/06/2023                 |                                      |
| $\circ$ | axax                                                                    | <b>AXAX</b>                                                                                                    | axax11111     |                                                     | 01/07/2023                 |                                      |
|         | a                                                                       | Э                                                                                                    | a             | $\mathbf{2}^{\circ}$<br><b>Fliminar<sup>m</sup></b> | 01/07/2024<br>Modificar.   | $\mathbf{A}$<br>Agregar <sup>O</sup> |

Imagen 24. Resumen de Vinculación del CA.

- **1)** Al dar clic en la "Descripción", el sistema direccionará a otra pantalla donde se muestran los detalles de la vinculación seleccionada y su evidencia documental.
- **2)** Hacer clic en "Eliminar" para borrar un registro, seleccionado previamente del listado.

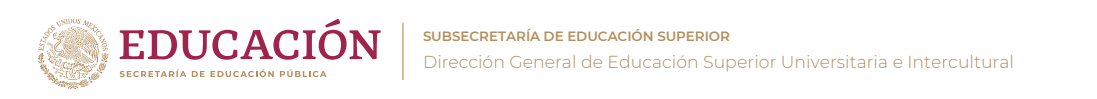

- **3)** Hacer clic en "Modificar" para cambiar un registro, seleccionado previamente del listado.
- **4)** Hacer clic en "Agregar" para realizar un nuevo registro.
- Al seleccionar "Modificar" o "Agregar", se direccionará a la siguiente pantalla:
	- **a)** Capturar o seleccionar de las listas desplegables la información en cada campo solicitado.
	- **b)** Cargar la evidencia documental requerida.
	- **c)** Hacer clic en "Regresar" para cancelar el registro y regresar a la pantalla anterior.
	- **d)** Hacer clic en "Guardar" para guardar información.

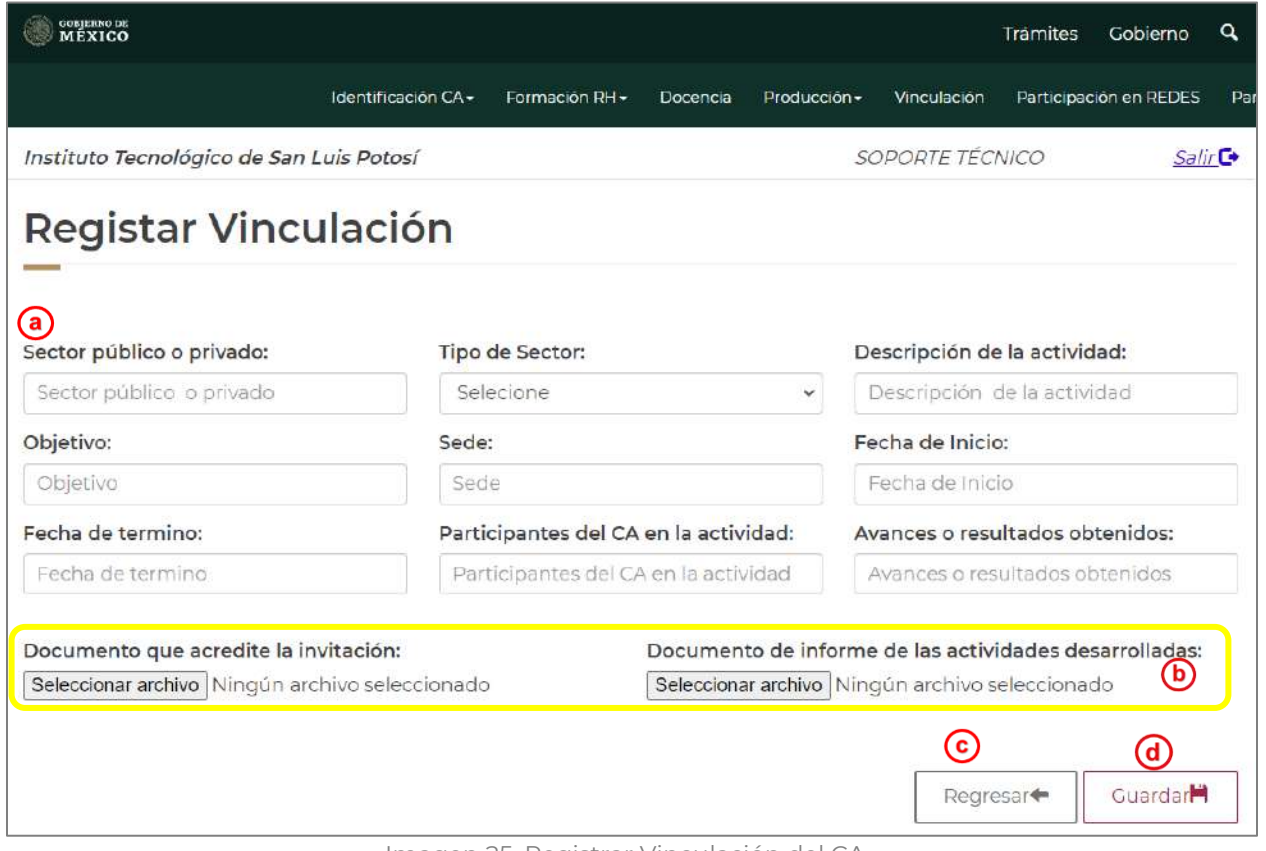

Imagen 25. Registrar Vinculación del CA.

Nota: Los documentos que evidencian este apartado son: Documento que acredite la participación en la actividad (oficio de solicitud, invitación o asignación del CA); Informe o resumen de los resultados si la actividad está concluida o de avance en caso de encontrarse iniciada o en proceso

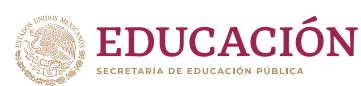

## <span id="page-28-0"></span>9. PARTICIPACIÓN EN REDES

Se realiza el registro del intercambio académico que ha contribuido al desarrollo del CA, a través de redes de investigación nacionales e internacionales.

Seleccionar el apartado "Participación en REDES". El sistema mostrará la siguiente información donde podrá visualizar el resumen de las Redes registradas; podrá Eliminar, Modificar o Agregar un registro:

- **1)** Al seleccionar la palabra "RED" en la columna "Tipo de Participación", podrá revisar la información detallada del registro y su evidencia documental.
- **2)** Hacer clic en "Eliminar" para borrar un registro, seleccionado previamente del listado.
- **3)** Hacer clic en "Modificar" para cambiar un registro, seleccionado previamente del listado.
- **4)** Hacer clic en "Agregar" para realizar un nuevo registro.

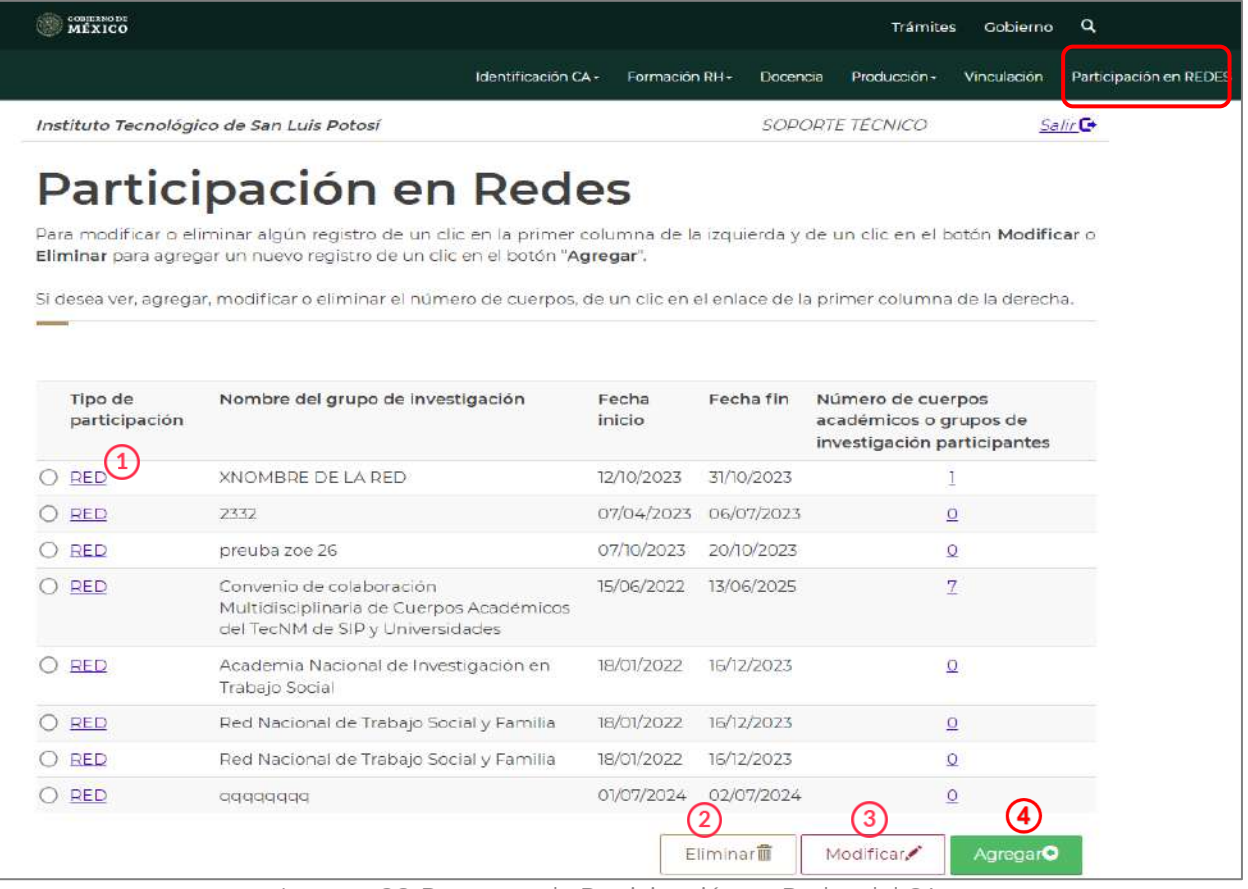

Imagen 26. Resumen de Participación en Redes del CA.

Al seleccionar "Modificar" o "Agregar", se direccionará a la siguiente pantalla:

- **a)** Capturar o seleccionar de las listas desplegables la información en cada campo solicitado.
- **b)** Cargar la evidencia documental requerida.
- **c)** Hacer clic en "Regresar" para cancelar el registro y regresar a la pantalla anterior.
- **d)** Hacer clic en "Guardar" para guardar información.

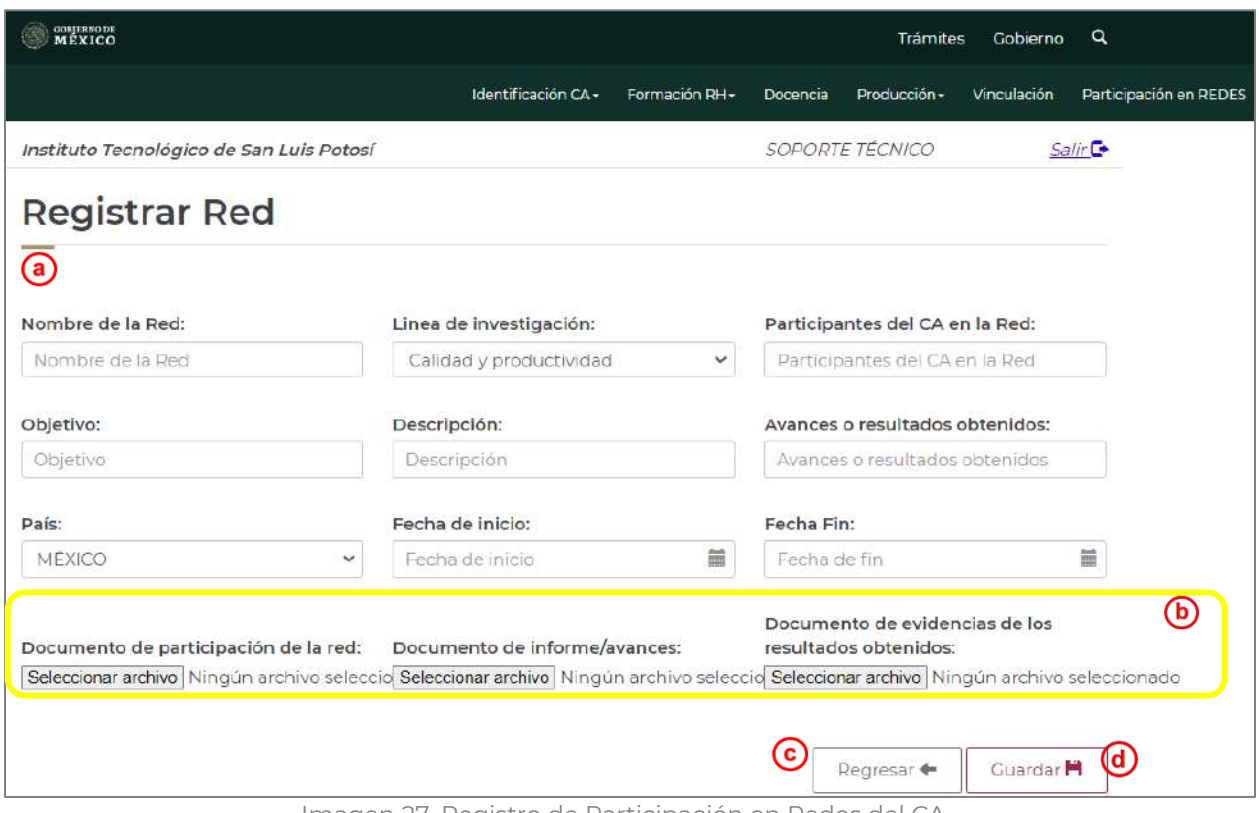

Imagen 27. Registro de Participación en Redes del CA.

Nota: Los documentos que evidencian este apartado son: Documento que formaliza la integración/participación del CA en la Red y que describa la información general, participantes, objetivos y compromisos; Informe final o de avance que describa los objetivos, metas, actividades y resultados; Resultados obtenidos, evidencia documental de publicaciones, eventos, presentaciones, reconocimientos, premios, etc.

## <span id="page-30-0"></span>10. PARTICIPACIÓN EN PE

**EDUCACIÓN** 

Se realiza el registro de la participación e involucramiento del CA en la revisión, diseño, creación, modificación y actualización de los planes y programas de estudio en los que imparten docencia los integrantes, en cualquiera de los niveles de educación: Licenciatura, Maestría, Doctorado.

Seleccionar el apartado "Participación en PE", donde se visualiza información general de los PE. En este aparatado podrá Agregar, Modificar o Eliminar un registro:

- 1) Al seleccionar el Nombre del programa educativo en la columna "Título", podrá revisar la información detallada de los registros y su evidencia documental.
- 2) Hacer clic en "Eliminar" para borrar un registro, seleccionado previamente del listado.
- 3) Hacer clic en "Modificar" para cambiar un registro, seleccionado previamente del listado.
- 4) Hacer clic en "Agregar" para realizar un nuevo registro. **COURRED DE**<br>MEXICO  $\alpha$ **Trámites** Cobierno Identificación CA+ Producción y Vinculación Participación en REDE Enropedin DH<sub>\*</sub> **Docencia** Instituto Tecnológico de San Luis Potosí SOPOPTE TÉCNICO Salir<sub>C</sub> Participación en PE Para modificar o eliminar algún registro de un clic en la primer columna de la izquierda y de un clic en el botón "Modificar" o "Eliminar", para agregar un nuevo registro de un clic en el botón "Agregar". Resumen  $(1)$ Titulo Fecha de implementación Registro O Ingeniería Electrónica 05/07/2024 REGISTRO COMPLETO O Ingenieria Electrica 10/06/2024 REGISTRO COMPLETO O Licenciatura en Turismo 08/11/2023 REGISTRO COMPLETO 04/10/2023 REGISTRO COMPLETO O Licenciatura en Administraci?n O Ingeniería en Mecatrónica 07/10/2023 REGISTRO COMPLETO O Ingenier?a Industrial 02/06/2017 REGISTRO COMPLETO REGISTRO COMPLETO O Ingenier?a en Gesti?n Empresarial 14/05/2016 3 Eliminar Modificar. Agregar

Imagen 28. Resumen de Participación en Programas Educativos.

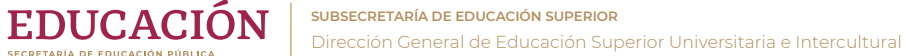

Hacer clic en "Modificar" para cambiar un registro, seleccionado previamente del listado.

- 1) "Datos generales" del PE: Nombre, Fecha del cambio, Resultados de la participación, vinculación de integrantes que participan, evidencia documental.
- 2) Grado de intervención se puede Modificar, eliminar o agregar un registro.
- 3) Líneas de investigación asociadas al PE registrado.
- 4) "Regresar" devuelve a la pantalla anterior.

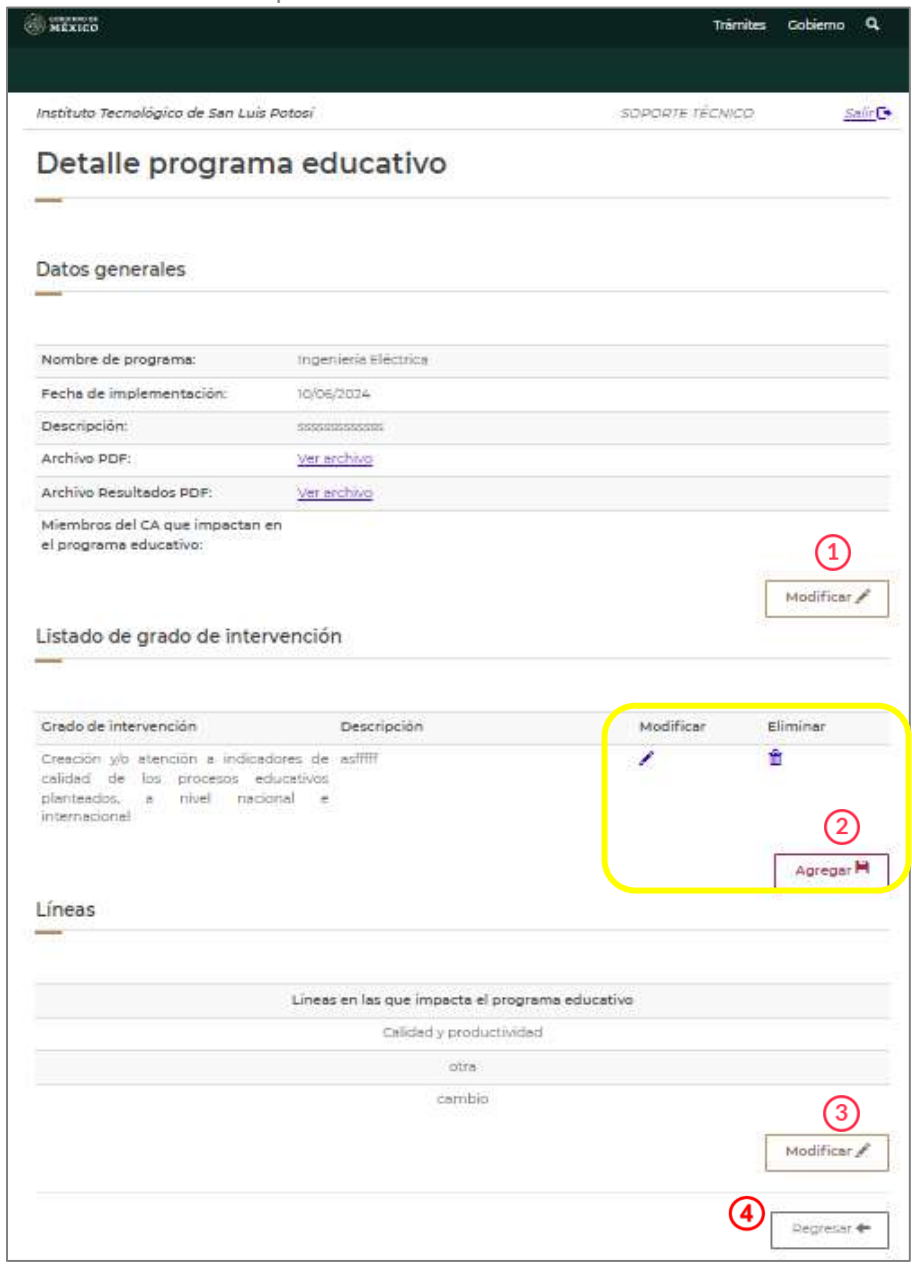

Imagen 29. Modificar Registros de Programas Educativos.

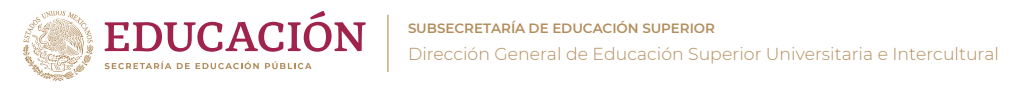

Al seleccionar "Modificar" los "Datos generales" del PE previamente seleccionado, el sistema mostrará la siguiente información

- 1) Resumen de "Resultados de la participación".
- 2) "Ver archivo" o cargar evidencia documental requerida.
- 3) Vincular a los integrantes que participan. Debe seleccionarse por lo menos dos integrantes del CA
- 4) Hacer clic en "Cancelar" devuelve a la pantalla anterior.
- 5) Hacer clic en "Aceptar" para guardar los cambios.

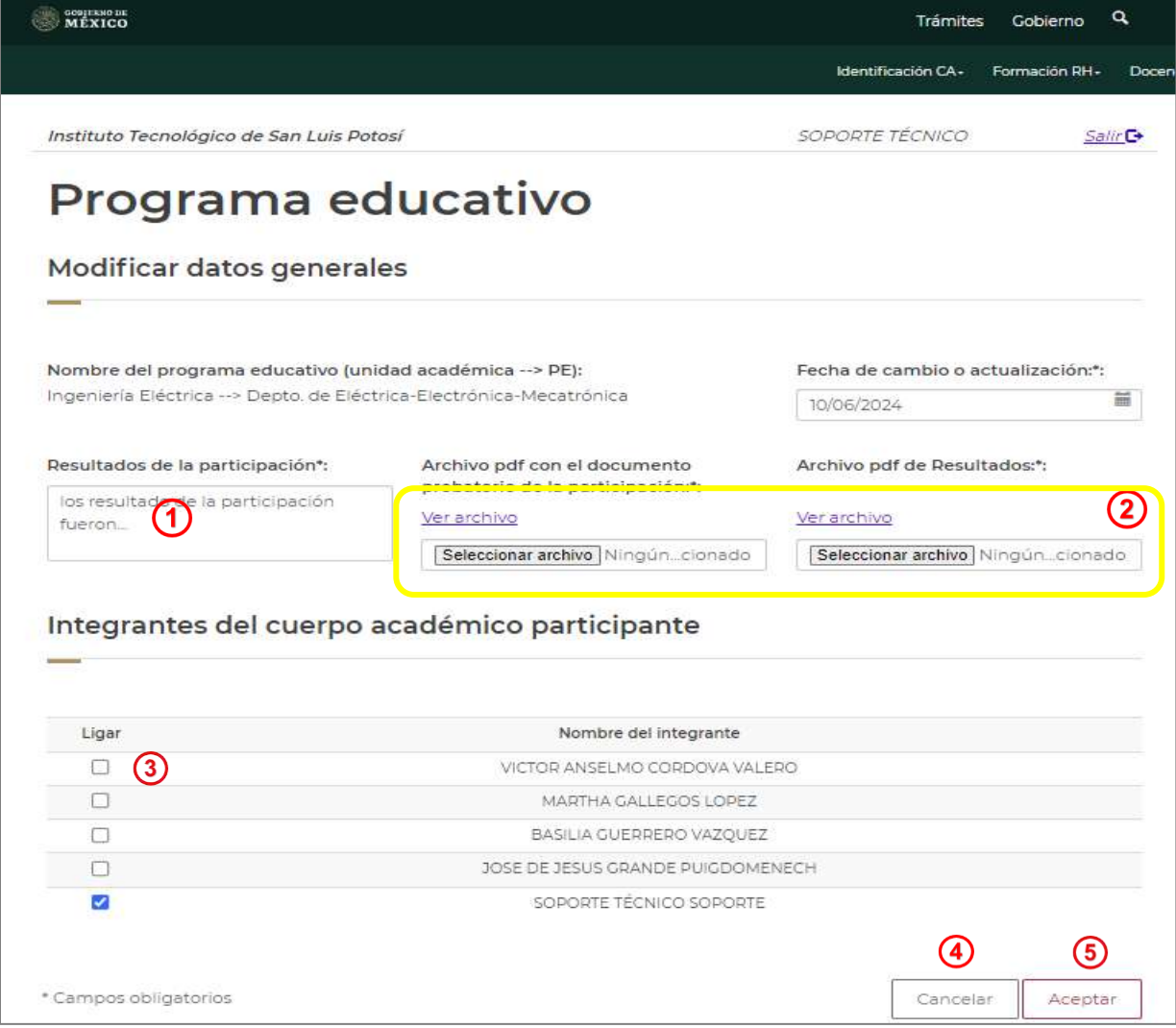

Imagen 30. Modificar Datos Generales de Programas Educativos.

Al seleccionar "Modificar" en el apartado "Listado de grado de intervención" del PE previamente seleccionado, el sistema mostrará la siguiente información

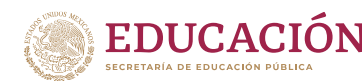

- 1) "Descripción de la acción realizada".
- 2) Hacer clic en "Cancelar" devuelve a la pantalla anterior.
- 3) Hacer clic en "Aceptar" para guardar los cambios y direccionar a otra pantalla donde se vinculan las líneas de investigación desarrollas por el CA.

| <b>GOBIERNO DE</b><br>MÉXICO                                                                                           |                     |                |          | Trámites               | Gobierno     | Q                   |
|----------------------------------------------------------------------------------------------------|---------------------|----------------|----------|------------------------|--------------|---------------------|
|                                                                                                    | Identificación CA - | Formación RH - | Docencia | Producción -           | Vinculación  | Particip            |
| Instituto Tecnológico de San Luis Potosí                                                                               |                     |                |          | <b>SOPORTE TÉCNICO</b> |              | Salir <sup>C+</sup> |
| Programas educativos                                                                                                   |                     |                |          |                        |              |                     |
|                                                                                                    |                     |                |          |                        |              |                     |
| Modificar grado de intervención                                                                                        |                     |                |          |                        |              |                     |
| Grado de intervención*:                                                                                                |                     |                |          |                        |              |                     |
| Creación y/o atención a indicadores de calidad de los procesos educativos planteados, a nivel nacional e internacional |                     |                |          |                        |              |                     |
| Descripción de la acción realizada*:                                                                                   |                     |                |          |                        |              |                     |
| Capturar las acciones realizadas en1<br>la intervención                                                                |                     |                |          |                        |              |                     |
|                                                                                                    |                     |                |          |                        |              |                     |
|                                                                                                    |                     |                |          | $\mathbf{2}$           | $\mathbf{3}$ |                     |
| * Campos obligatorios                                                                                                  |                     |                |          | Cancelar               |              | Aceptar             |

Imagen 31. Modificar Grado de intervención del Programa Educativo.

Al hacer clic en "Agregar" en la pantalla de inicio de "Participación en PE", se podrá agregar nuevos registros de participación en del CA en la Actualización de PE. Para ello deberá realizar las siguientes acciones:

- 1) Capturar o seleccionar de las listas desplegables la información en cada campo solicitado.
- 2) Cargar la evidencia documental requerida.
- 3) Vincular a los integrantes del CA.
- 4) Hacer clic en "Cancelar" para regresar a la pantalla anterior.
- 5) Hacer clic en "Siguiente" para continuar con el registro.

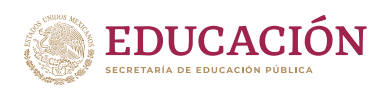

**SUBSECRETARÍA DE EDUCACIÓN SUPERIOR**

Dirección General de Educación Superior Universitaria e Intercultural

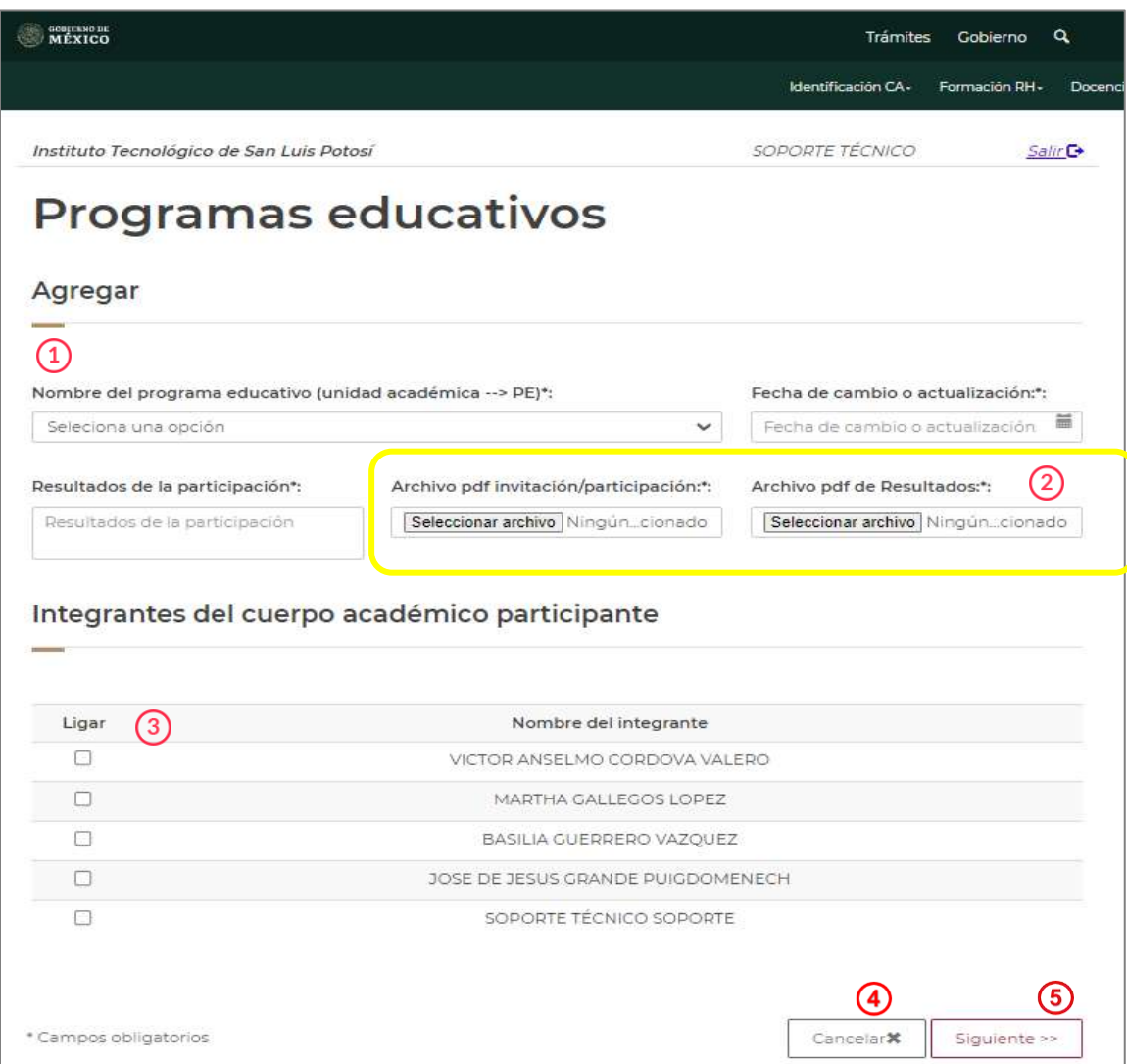

Imagen 32. Nuevo Registro de Programa Educativo: Información general.

En la siguiente pantalla se podrá registrar el "Grado de intervención":

- 1) Capturar la información requerida o seleccionar una opción de las opciones proporcionadas.
- 2) Avanzar al siguiente apartado del registro al dar clic en **Siguiente**, para poder **avanzar al siguiente campo deberán llenarse todos los campos.**

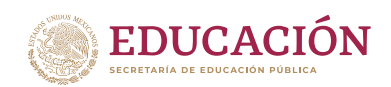

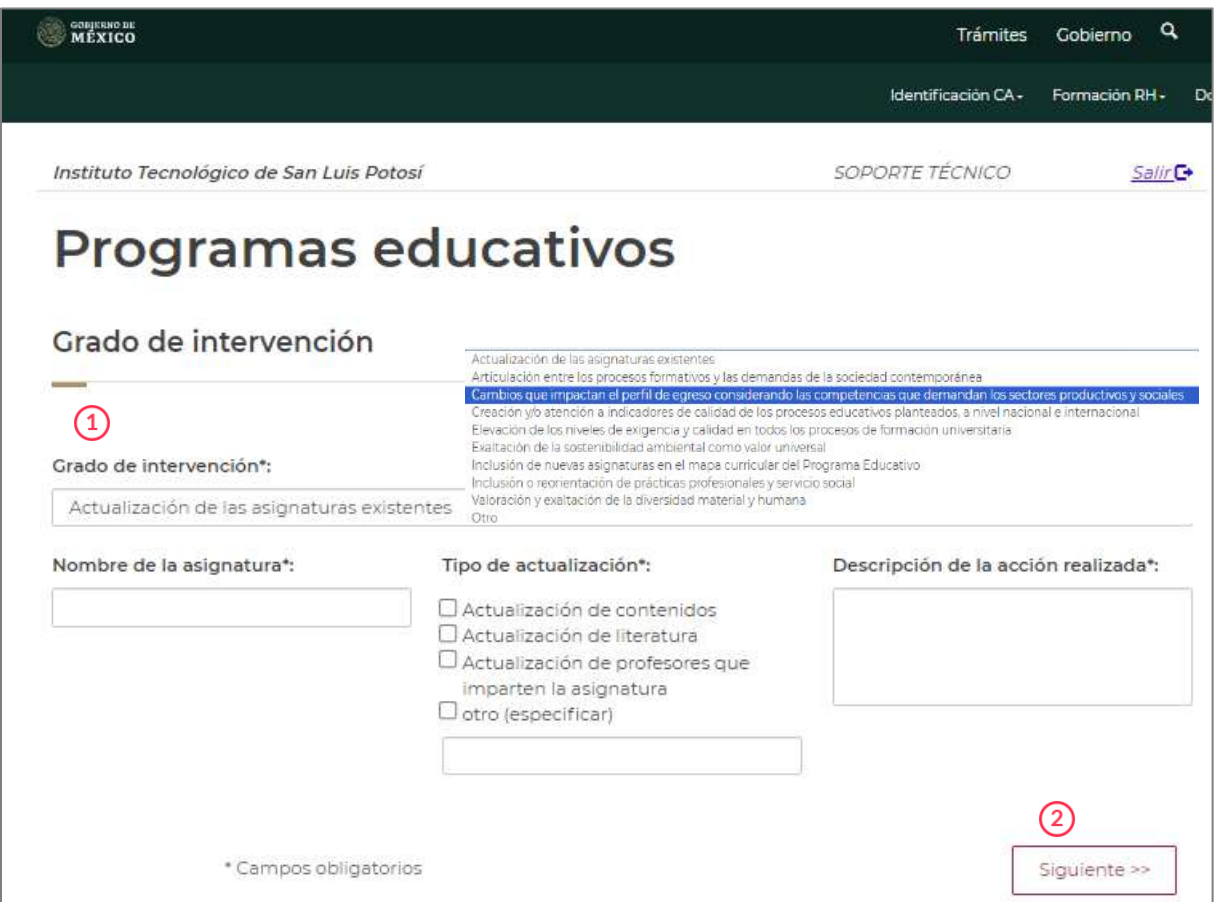

Imagen 33. Nuevo Registro de Programa Educativo: Grado de intervención.

Al terminar de capturar los registros, se solicitará, tanto para la Modificación como para un nuevo registro, la vinculación de la actividad con las líneas de investigación desarrolladas por el CA:

- **a)** Seleccionar la(s) línea(s) con la que se vinculará el registro del PE.
- **b)** Hacer clic en "Aceptar" para guardar el registro.

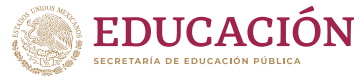

**SUBSECRETARÍA DE EDUCACIÓN SUPERIOR**

Dirección General de Educación Superior Universitaria e Intercultural

|                                                   | Identificación CA-<br>Formación RH-<br>Docenci                                                                                                    |
|---------------------------------------------------|----------------------------------------------------------------------------------------------------|
| Instituto Tecnológico de San Luis Potosí          | <b>SOPORTE TÉCNICO</b><br>Salir <sup>C</sup>                                                                                                    |
| Programas educativos<br>Líneas en las que impacta |                                                                                                    |
| Nombre de la línea                                | Descripción                                                                                                    |
| Calidad y productividad                           | Implementar Análisis de consistencia comercial, técnica, financiera y económica e<br>impacto socio ecológico y económico en proyectos de inversión como el mejoramiento en<br>base a estaciones mecanizadas de CNC y robótica, pero cuidando el Medio Ambiente, así<br>como la Seguridad y el Confort de los operarios en las Estaciones del Trabajo<br>contribuyendo a elevar la Productividad y la Calidad de los productos y los servicios en<br>función de los aspectos técnicos de los proyectos de inversión así como desarrollar<br>innovaciones en las diferentes empresas que requieran un plan de negocios. Así<br>como: Implementar proceso de educación financiera y proyectos productivos en la<br>comunidad potosina y que coadyuven a los sistemas de Calidad Total que asequren el<br>proceso para evitar re trabajos y elevar la productividad eliminando otros desperdicios<br>aplicando la formulación y evaluación de proyectos de inversión, así como la Ética en los<br>diversos capítulos o apartados del proyecto para tener procesos en base a un Desarrollo<br>Sustentable. |
| <b>V</b> otra                                     | di                                                                                                    |
| $\sqrt{}$ cambio                                  | cambio                                                                                                    |
| CAMBIO                                            | CAMBIO                                                                                                    |
| prueba                                            | prueba                                                                                                    |
| MODIFICAR LA LINEA                                | MODIFICAR LA LINEA                                                                                                    |
| SE AGREGA CAMBIO                                  | SE AGREGA CAMBIO                                                                                                    |
| PRUEBA                                            | PRUEBA                                                                                                    |
|                                                   | nueva l                                                                                                    |
| nueva I                                           |                                                                                                    |
| <b>MILINEA</b>                                    | MI LINEA                                                                                                    |

Imagen 34. Nuevo Registro de Programa Educativo: Líneas en las que impacta.

Nota: Los documentos que evidencian este apartado son la Carta de designación o documento con el cual acredite la invitación o participación; Informe o Resumen del resultado de la intervención realizada.

### <span id="page-37-0"></span>11. SOLICITUD CA

**EDUCACIÓN** 

Este apartado solo aparece habilitado para los CA que están obligados a evaluarse o solicitaron hacerlo anticipadamente.

Se muestra un Resumen Curricular de los registros realizados en los apartados mencionados anteriormente considerando únicamente el periodo a evaluar. En caso de no contar con registros curriculares suficientes para el grado de consolidación solicitado, no se podrá avanzar con el cierre de la solicitud.

Al seleccionar el apartado "Solicitud CA". El sistema mostrará la siguiente información:

- **1)** Nota informativa indicando el porcentaje requerido de miembros con Doctorado para solicitar un determinado grado de consolidación.
- **2)** SECCIÓN: muestra los requerimientos curriculares que se debe tener para avanzar en el proceso de la convocatoria.
- **3)** NO. DE REGISTROS: que se contabilizan de acuerdo con el periodo a evaluar.
- **4)** ESTATUS: muestra si de acuerdo con la información registrada, si se cuenta con información suficiente en el campo solicitado.
- **5)** Hacer clic en Cerrar solicitud para generar la solicitud de evaluación, misma que será "enviada al RIP" para su validación.

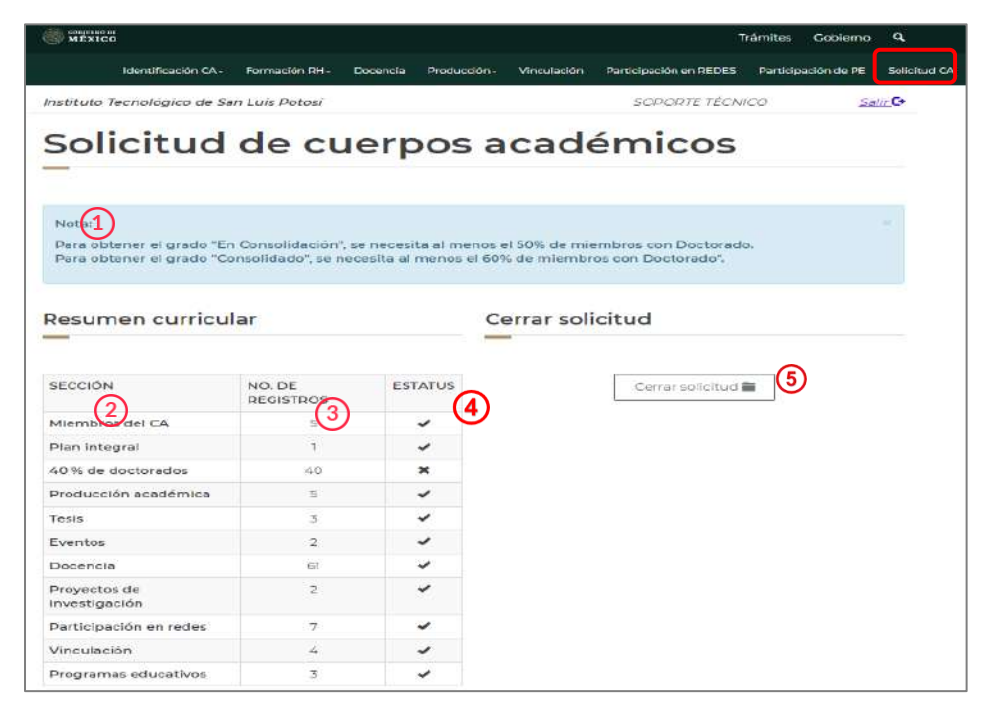

Imagen 35. Resumen curricular y Solicitud de CA.

Nota: una vez cerrada la solicitud, se sugiere mantener comunicación con el RIP, para informarse sobre los procesos siguientes para firmar la solicitud.

Al hacer clic en "Cerrar solicitud", el sistema arroja la siguiente advertencia:

- **a)** Hacer clic en "Cancelar" para regresar a la pantalla anterior.
- **b)** Hacer clic en "Aceptar" para generar la solicitud y enviarla a validación del RIP.

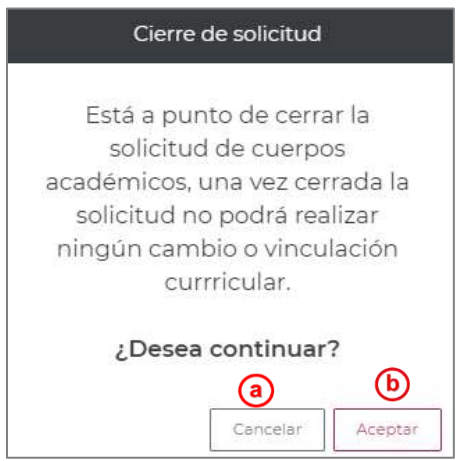

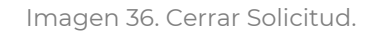

Al hacer clic en "Aceptar" el módulo arroja la siguiente advertencia:

#### Ha cerrado con éxito su solicitud y ha sido enviada a su RIP.

Imagen 37. Éxito en cierre de Solicitud.

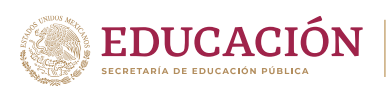

#### <span id="page-39-0"></span>12. OTROS

## <span id="page-39-1"></span>12.1 CURRÍCULUM DEL CUERPO ACADÉMICO

Se muestra la versión para imprimir del "Currículum del cuerpo Académico".

Seleccionar del apartado "Otros", la opción "Currículum del cuerpo Académico". El sistema mostrará la siguiente información:

**1)** Seleccionar la "Sección" que se desea revisar; podrá encontrar un conteo de las actividades registradas.

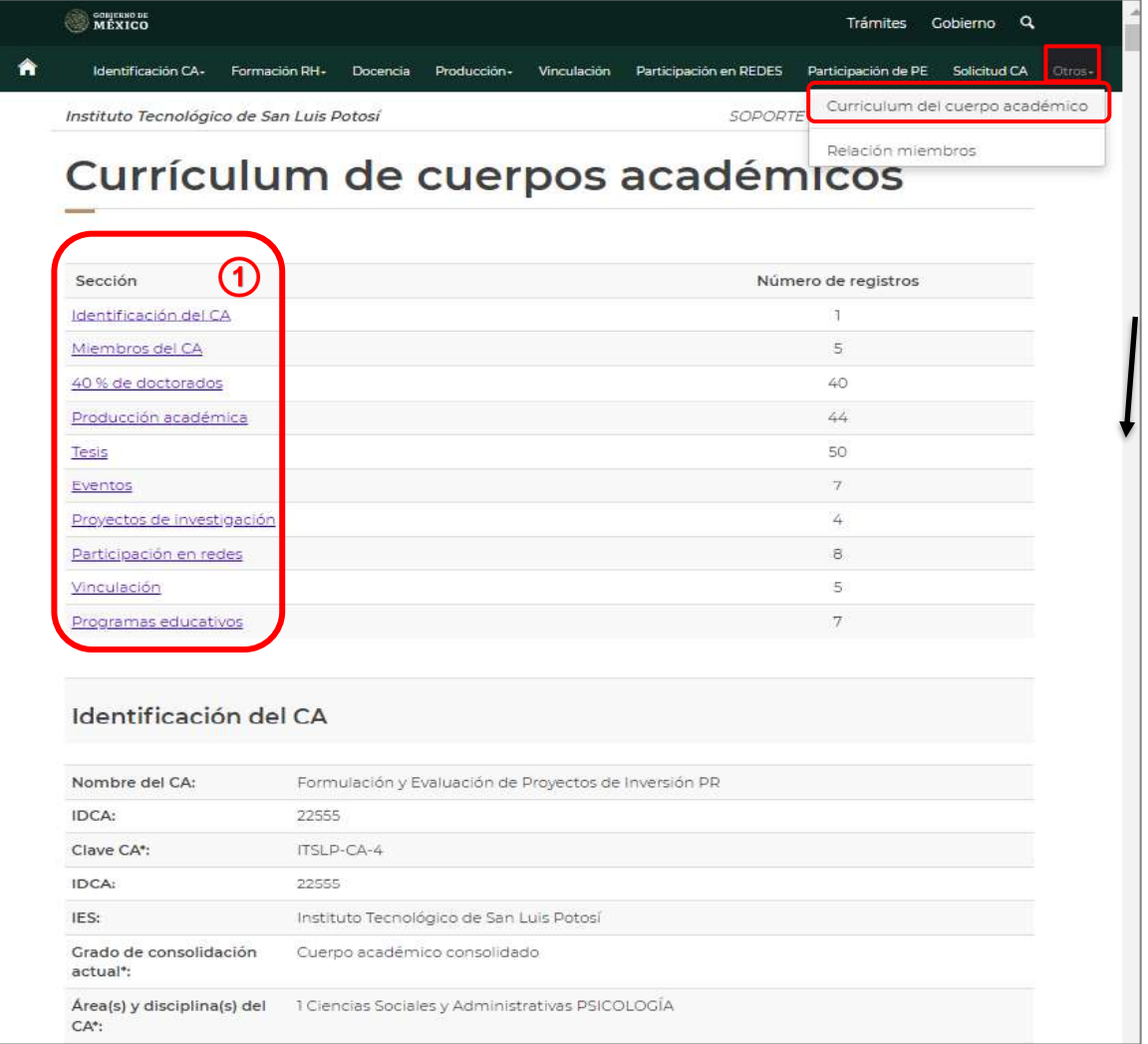

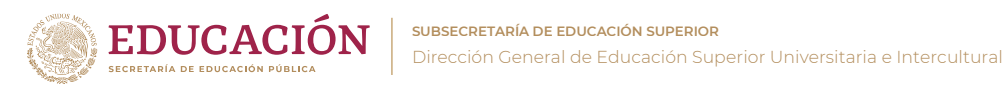

Imagen 38. Otros: Currículo del cuerpo académico.

## <span id="page-40-0"></span>12.2RELACIÓN MIEMBROS

Se muestra el listado de miembros y líneas de investigación que desarrolla cada uno. Se puede vincular los integrantes del CA con las líneas de investigación en las que participan.

Seleccionar del apartado "Otros", la opción "Relación miembros". El sistema mostrará la siguiente información:

- **1)** Listado de miembros del CA
- **2)** "Relacionar PTC a LGAC" permite vincular los miembros del CA con las líneas de investigación registradas. Se debe seleccionar a un profesor.
- **3)** Resumen de la relación de los miembros con las líneas de investigación

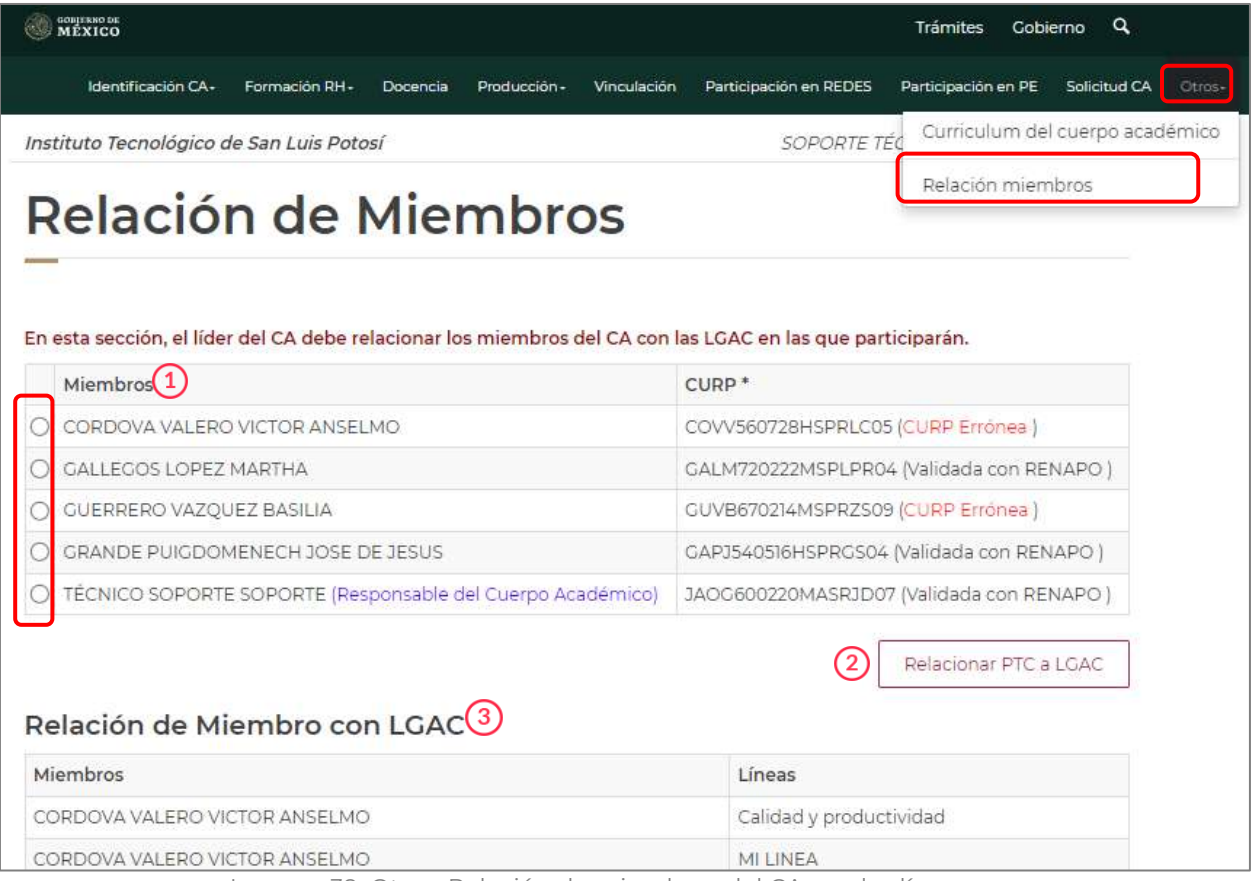

Imagen 39. Otros: Relación de miembros del CA con las líneas.

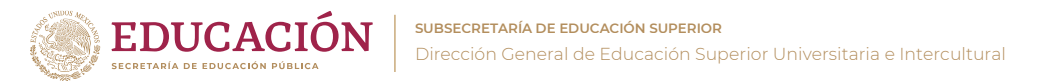

Luego de seleccionar a un PTC y hacer clic en "Relacionar PTC a LGAC, el sistema direcciona a otra pantalla:

- **1)** Datos del miembro de CA.
- **2)** Seleccionar la(s) línea(s) de investigación desarrolladas por el CA.
- **3)** Justificación del cambio.
- **4)** Hacer clic en "Cancelar" para regresar a la pantalla anterior.
- **5)** Hacer clic en "Guardar" para guardar información.

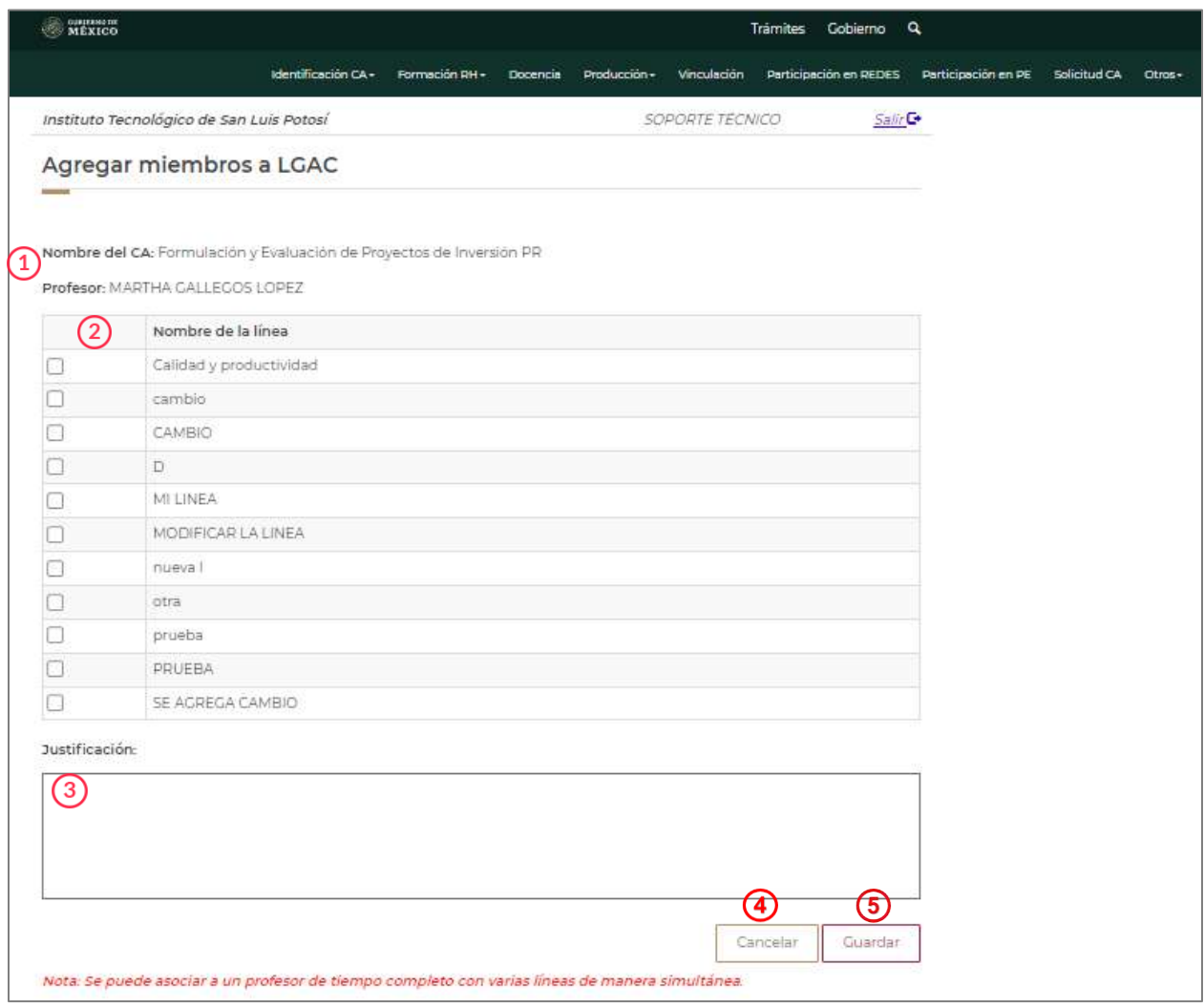

Imagen 40. Otros: Relación de miembros del CA con las líneas (editar).